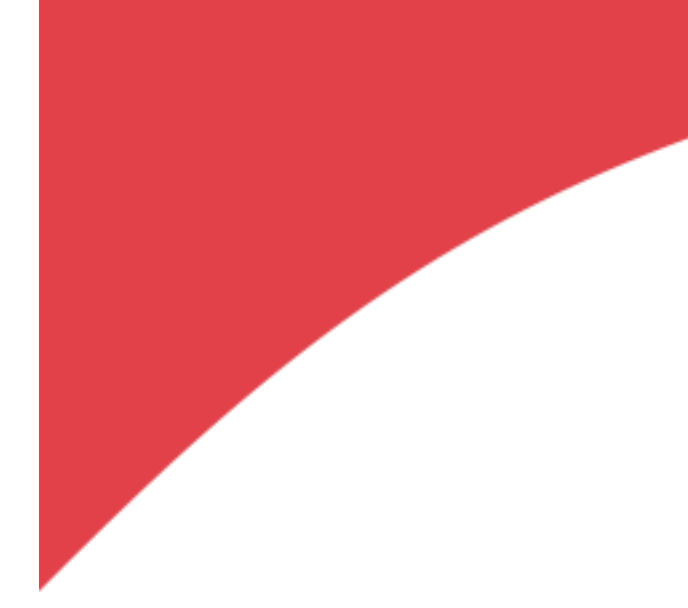

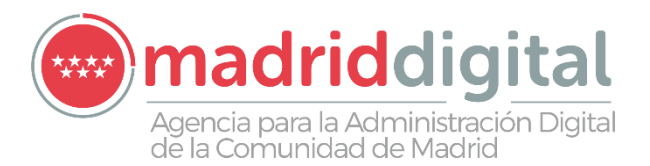

**Sistema Integral** de Gestión Educativa **Comunidad de Madrid** 

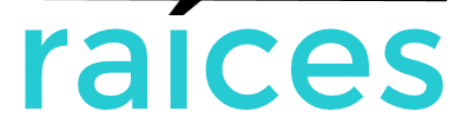

# SEGUIMIENTO EDUCATIVO PARA TUTORES LEGALES

MANUAL DE USUARIO

V1.0

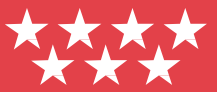

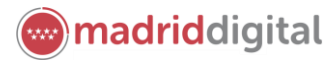

## **Contenido**

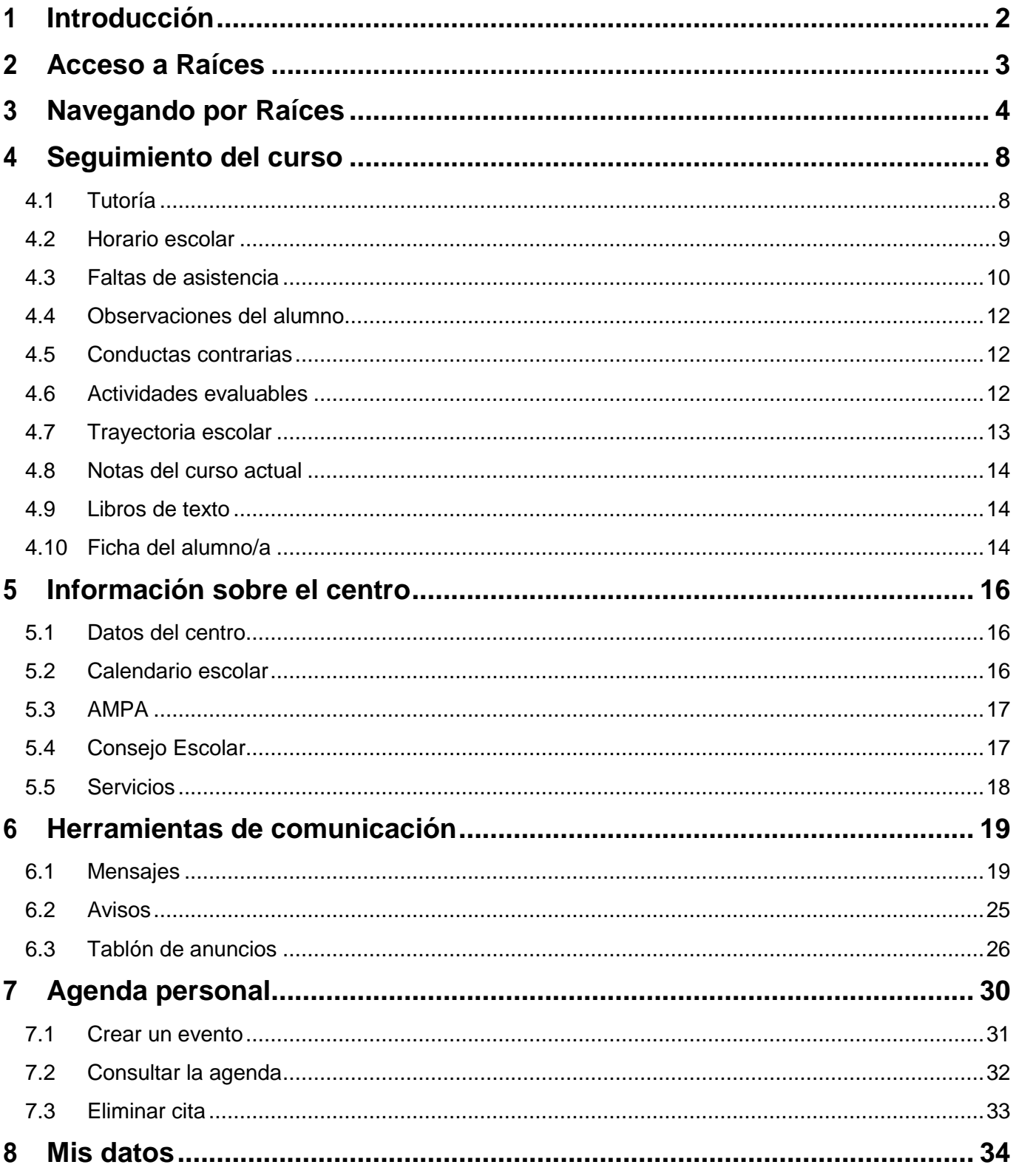

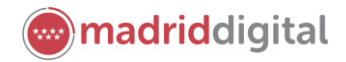

### <span id="page-2-0"></span>**1 Introducción**

Este manual de usuario presenta los **servicios de seguimiento educativo y comunicación entre centro y familias** que **Raíces** ofrece a los **tutores legales** del alumnado de los centros educativos de la Comunidad de Madrid.

Desde **Raíces**, los tutores legales podrán consultar los datos de sus hijos, del centro, y de la actividad y resultados del alumno durante el año académico, así como comunicarse con el profesorado que imparte materias a sus hijos y con el equipo directivo del centro. De este modo, se establece un canal alternativo de comunicación entre el centro y las familias, complementario al presencial, y se busca involucrar a las familias en los procesos de aprendizaje de sus hijos, facilitando la escucha activa entre los centros y las familias.

Los alumnos podrán, del mismo modo, consultar sus datos de seguimiento a lo largo del curso.

Los manuales pueden sufrir actualizaciones por lo que se recomienda siempre consultar la versión disponible en el árbol de **Documentos** de **Raíces** bajo el apartado **Manuales y Utilidades de Raíces**.

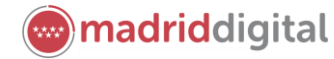

### <span id="page-3-0"></span>**2 Acceso a Raíces**

Para acceder a **Raíces** deberás solicitar tus credenciales de acceso, es decir, tu usuario y contraseña, al centro en el que está matriculado tu hijo o hija.

Si tienes hijos matriculados en diferentes centros, bastará con pedir tu usuario y contraseña en uno de los centros. Tu usuario será único, independientemente de los hijos que tengas matriculados, de si tienes hijos en diferentes centros, y de si tienes diferentes perfiles en **Raíces**, por ejemplo, profesor en un centro, y padre de un alumno en el mismo u otro centro.

Para poder consultar la información de tu hijo o hija en **Raíces** y comunicarte con el centro en el que esté matriculado, el centro deberá activarte como usuario. La activación tendrá como resultado la incorporación inmediata de los datos de tu hijo o hija a tu espacio en **Raíces**.

Si tienes dos o más hijos matriculados en centros gestionados por **Raíces**, la incorporación de datos realizará de forma individualizada en el centro de matriculación de cada hijo o hija.

Una vez hayas obtenido tu usuario contraseña, accede a:

[https://raices.madrid.org/raiz\\_app/jsp/portal/portalraices.html](https://raices.madrid.org/raiz_app/jsp/portal/portalraices.html)

introduce tus credenciales de acceso en los campos usuario y contraseña, y pulsa **Entrar**.

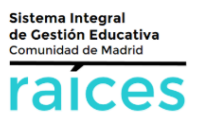

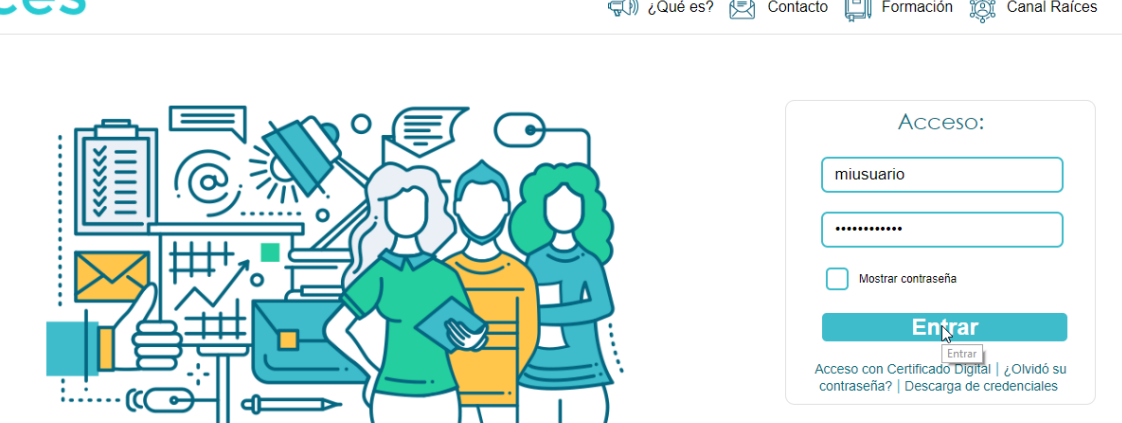

Si dispones de un certificado digital válido instalado en el navegador, podrás acceder a **Raíces** pulsando sobre **Acceso con Certificado digital** y seleccionando tu certificado digital.

Si solo tienes un perfil de acceso asignado en **Raíces** y un hijo matriculado accederás directamente a **Raíces**. Si, por el contrario, tienes más de un perfil, más de un hijo, o matriculas en varios centros, el sistema pedirá que elijas antes de acceder.

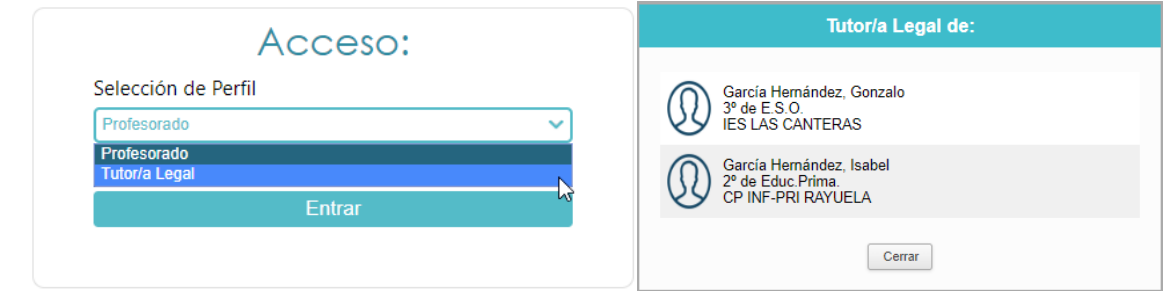

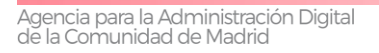

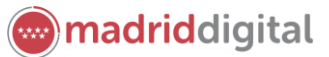

### <span id="page-4-0"></span>**3 Navegando por Raíces**

**Raíces** cuenta con 3 zonas principales:

- **1.** La cabecera
- **2.** El menú y los accesos directos
- **3.** La zona principal

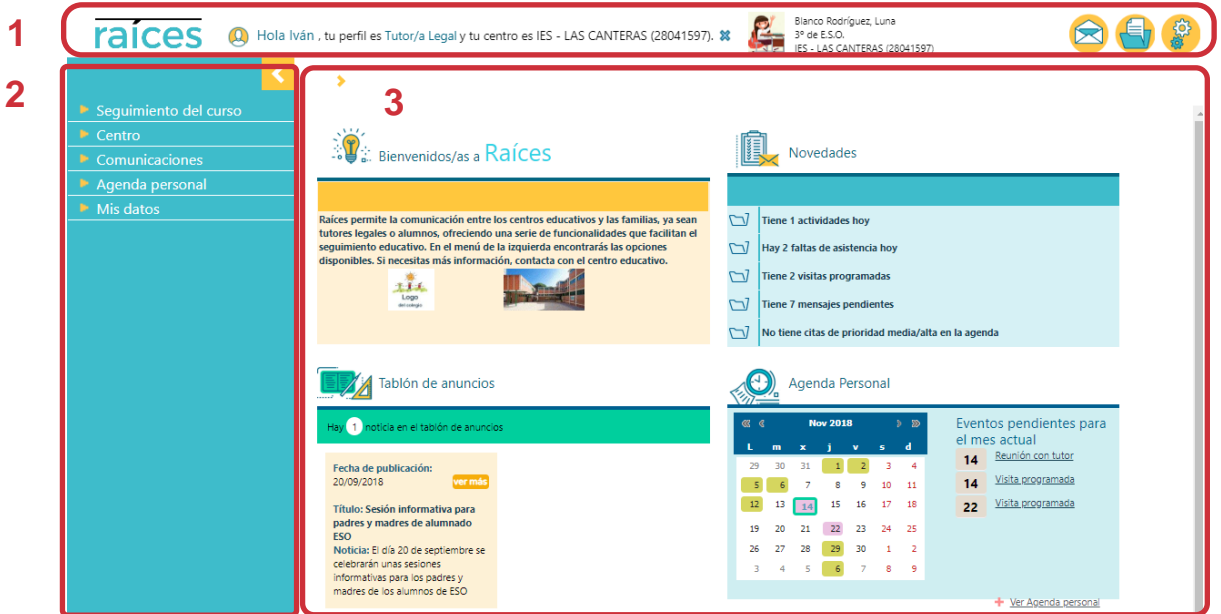

En la **zona de cabecera**, situada en la franja superior de la pantalla, encontrarás una serie de opciones permanentes que te permitirán:

 **Volver a la página principal de Raíces** desde cualquier pantalla. Simplemente pulsa sobre el logotipo de **Raíces** a la izquierda.

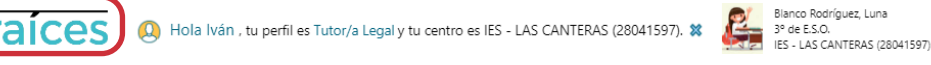

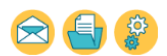

 Acceder a la pantalla **Mis datos**, en la que podrás consultar tus datos y modificar tu correo electrónico, contraseña y datos de recuperación de la misma (ver apartado **8. Mis datos**)

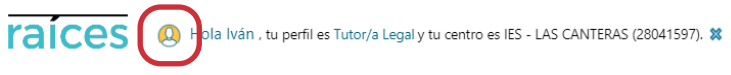

**Blanco Rodríguez, Luna<br>1948 - Banco Rodríguez, Luna<br>1948 - IES - LAS CANTERAS (28041597)** 

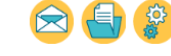

 Si tienes más de un perfil de acceso, **cambiar de perfil** una vez hayas entrado en **Raíces**, sin tener que volverte a identificar. Pulsa sobre tu perfil y selecciona en la ventana **Cambio de perfil**, el otro perfil al que quieres acceder. Esto te permitirá acceder a las funcionalidades asociadas al otro perfil.

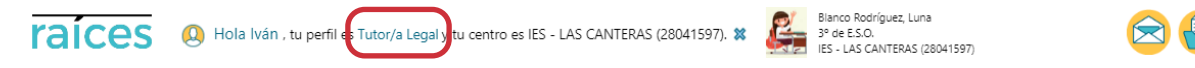

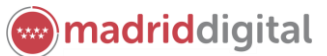

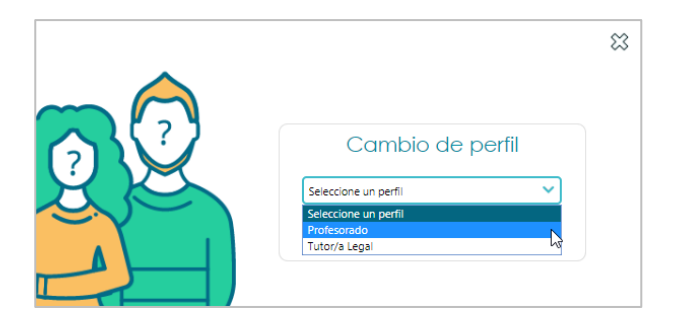

 Si tienes más de un hijo con el seguimiento educativo activado en **Raíces**, deberás de **cambiar de alumno activo**. Pulsa sobre el nombre del alumno activo y selecciona en la ventana **Cambio de alumno**, el otro alumno al quieres acceder. Esto te permitirá acceder a la información asociada al otro alumno, incluso si está en otro centro, siempre que cada centro te haya activado el acceso a los datos del alumno.

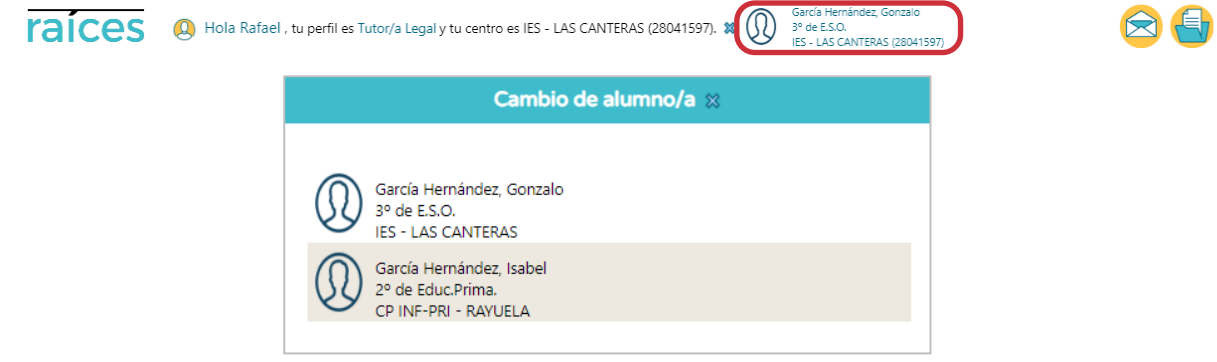

 **Salir** de **Raíces**. Para ello pulsa sobre el aspa que aparece junto al nombre del centro, y pulsa **Aceptar** en el mensaje de confirmación que aparece a continuación.

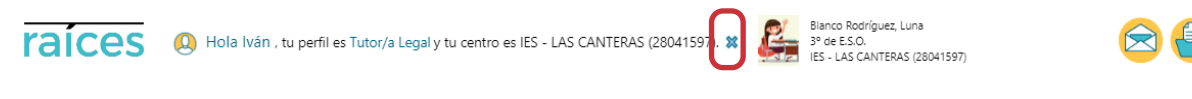

Es recomendable terminar la sesión en **Raíces** desde el icono de salida, para así asegurarnos de que ésta ha quedado correctamente cerrada. Recuerda guardar los cambios antes de cerrar la sesión, sino estos nos serán registrados en el sistema.

Este bloque de información tiene varias opciones disponibles:

- Acceder a las **opciones permanentes,** estas son comunes para todos los módulos y perfiles, e incluyen:
	- **Mensajes**. Acceso a la mensajería interna del sistema. Esta funcionalidad te permitirá comunicarte con ciertos colectivos de la comunidad educativa, en función a tu perfil de acceso a **Raíces**.
	- **Documentos**. Acceso al árbol de documentos del sistema. Esta funcionalidad te permitirá solicitar y visualizar cualquiera de los documentos o informes disponibles para tu perfil de usuario en **Raíces**.
	- **Utilidades**. Muestra una pantalla emergente con accesos directos a un conjunto de herramientas complementarias del sistema. Aunque el conjunto de utilidades disponibles variará en función del perfil, las más comunes serán:

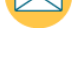

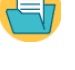

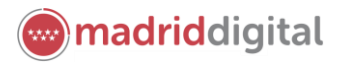

Agencia para la Administración Digital<br>de la Comunidad de Madrid

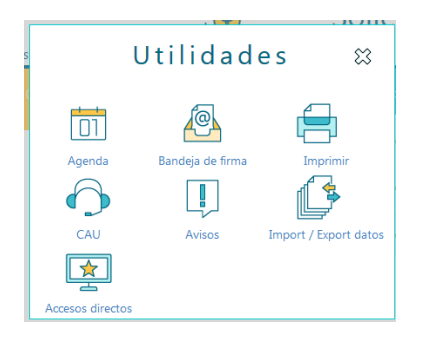

En el margen izquierdo de la pantalla, bajo el logo de **Raíces**, encontrarás el **menú principal del sistema**. En este menú estarán disponibles las principales opciones o funcionalidades que te correspondan de acuerdo con tu perfil de usuario.

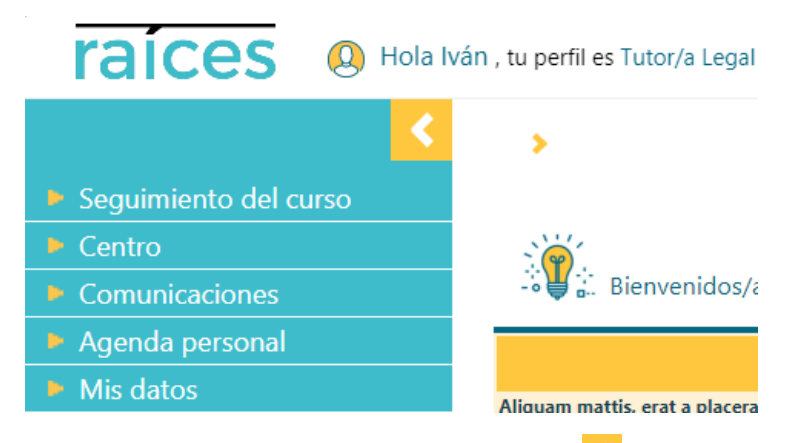

Sobre el menú, observarás un icono naranja con una flecha blanca **que te permitirá ampliar el área de** trabajo en la zona principal de la pantalla. Al pulsarlo, el menú se replegará hacia la izquierda, quedando oculto.

Además, observarás que el icono ha cambiado (si quieres volver desplegar el menú bastará con pulsar sobre este icono) y que aparece un nuevo icono con forma de rueda, que te permitirá configurar tus accesos directos. Una vez definidos, los accesos directos aparecerán en sobre la rueda.

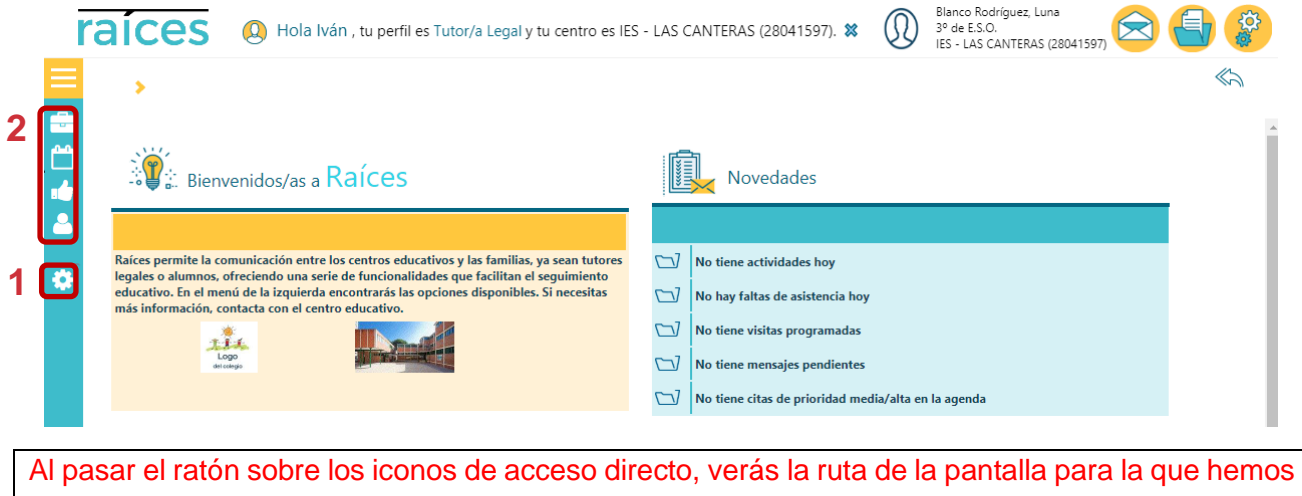

creado el acceso directo. Al pulsar sobre el mismo, iremos directamente a dicha pantalla.

Al acceder, en **la zona principal** de **Raíces**, se mostrará la **página de inicio**, que contará con los siguientes **paneles informativos**:

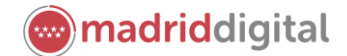

- **Bienvenida**: muestra el texto de bienvenida del centro, y opcionalmente el logotipo e imagen del centro.
- **Novedades**: muestra un resumen de destacados relevantes (actividades evaluables, faltas de asistencia, visitas programadas, mensaje sin leer y citas en la agenda)
- **Tablón de anuncios**: muestra las noticias más recientes publicadas por el centro
- **Agenda personal**: muestra un resumen de los eventos pendientes del mes en curso junto con una visión gráfica del mismo.

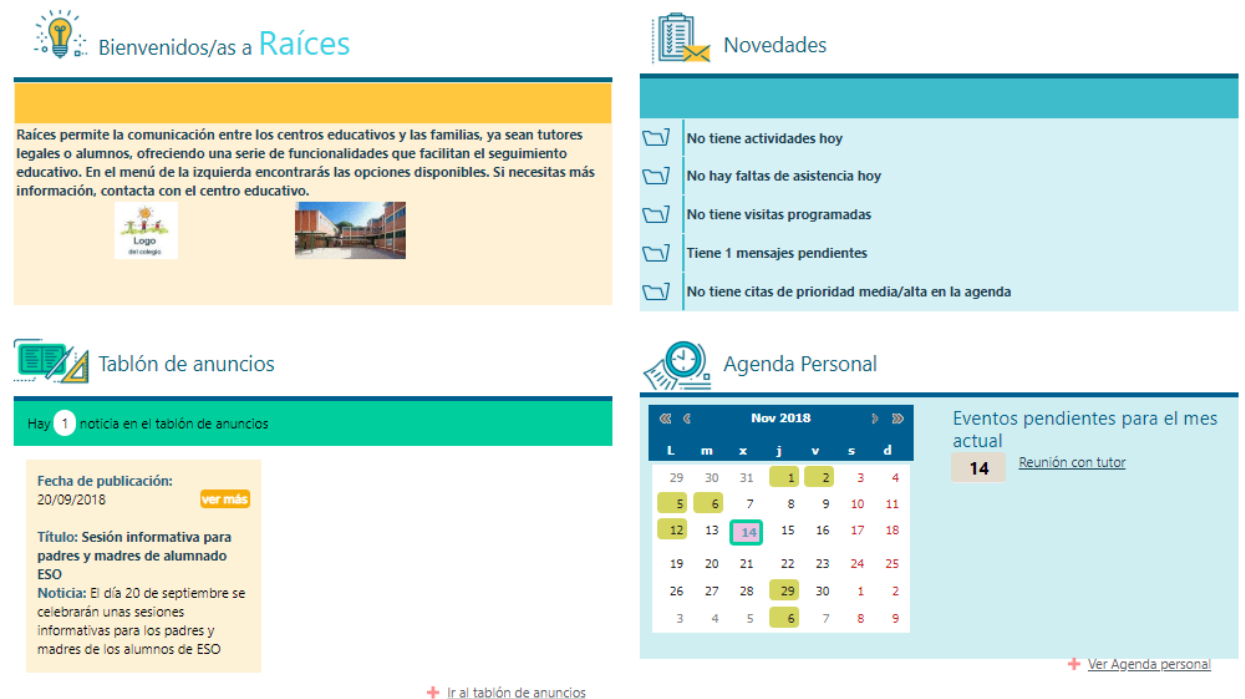

Una vez comiences a navegar por las distintas opciones del sistema, la zona principal pasará a presentar las pantallas correspondientes a tu navegación, cada una con sus propios datos. Todas las pantallas compartirán una botonera en la que encontrarás:

- **1.** El **reloj de proceso**, que indica que el sistema está ocupado realizando una tarea. Mientras esté visible, no debemos comenzar otras operaciones.
- **2.** El **título de la pantalla**.
- **3.** Los **botones de herramientas**, situados a la izquierda del título (inicialmente ocultos, para mostrarlos pulsa en ) y los **botones de acción** (siempre visibles y situados en el margen derecho de la botonera, siempre visibles)

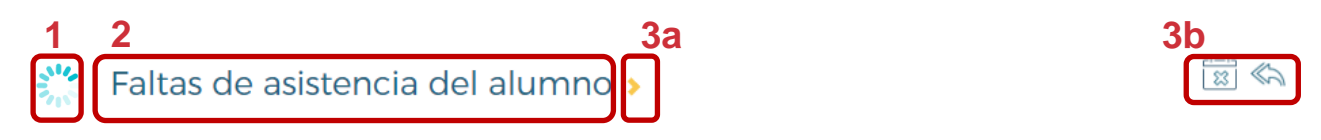

### <span id="page-8-0"></span>**4 Seguimiento del curso**

**Raíces** establece una serie de funcionalidades que permite al tutor/a realizar un seguimiento detallado de la actividad y resultado durante el año académico.

#### <span id="page-8-1"></span>**4.1 Tutoría**

La opción de menú **Tutoría** permite:

**Consultar los datos del tutor de unidad del alumno activo en la cabecera**.

Pulsa en **Seguimiento del curso**, **Tutoría** y a continuación en **Datos del tutor/a**.

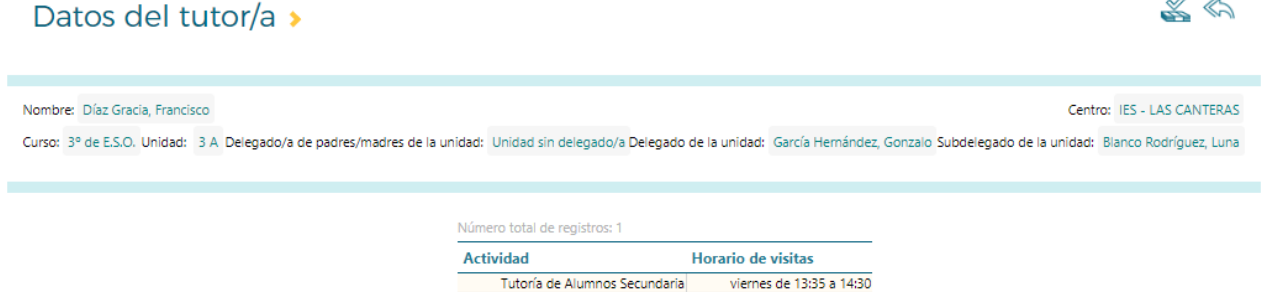

Además de mostrarnos datos de interés del tutor de unidad (nombre del tutor, curso y unidad, delegados y el horario de tutoría), desde la pantalla **Datos del Tutor/a** podremos escribir un mensaje al tutor, pulsando el botón **Enviar mensaje**.

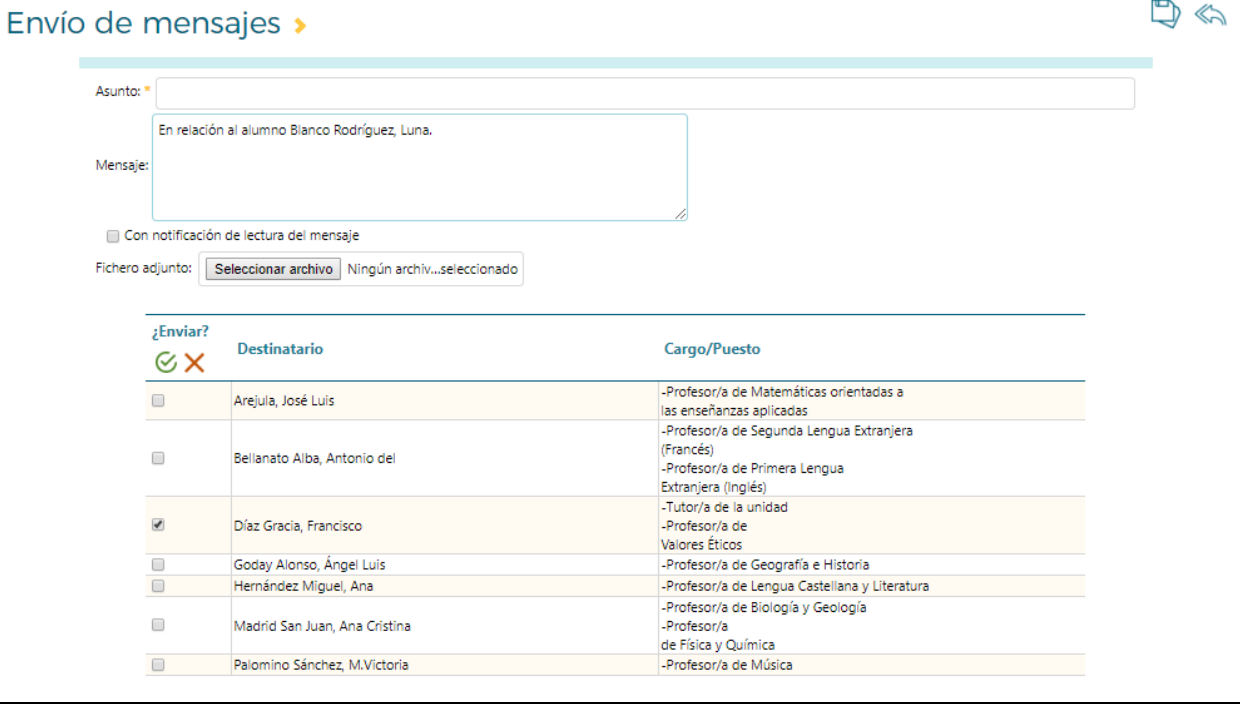

Observa, que por defecto, el sistema incluye en el mensaje un texto inicial en el que se especifica el nombre del alumno activo en cabecera, dado que se presupone que el mensaje estará relacionado con el mismo. Además, el tutor ya aparece premarcado, pero puedes incluir como destinatarios a otros profesores.

**en** madriddigital

 $\frac{1}{2}$ 

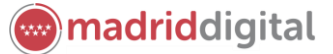

 $\Leftrightarrow$ 

Agencia para la Administración Digital<br>de la Comunidad de Madrid

#### **Consultar las visitas programadas con el profesorado**.

Para consultar las visitas programadas registradas por el profesorado, selecciona **Seguimiento del curso**, **Tutoría** y a continuación **Visitas programadas.** La pantalla mostrará un listado de las citas concertadas, la fecha, la hora y el nombre del profesor que registra la cita y unas observaciones con el motivo de la cita.

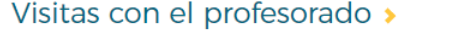

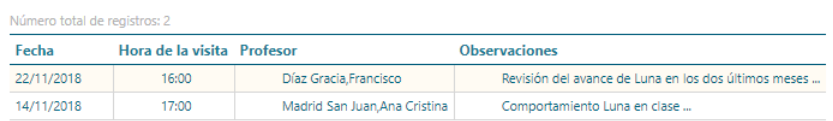

#### <span id="page-9-0"></span>**4.2 Horario escolar**

Desde la opción de menú **Horario** podrás acceder al **horario escolar del alumno** activo en la cabecera. El horario mostrará en los distintos tramos horarios, la materia y el profesor que la imparte.

#### Horario escolar del alumno >

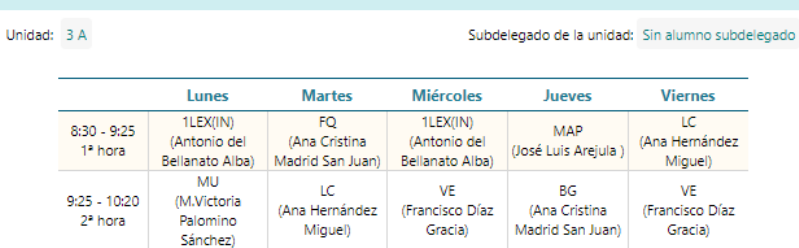

Observa, bajo el horario, la leyenda que lista las abreviaturas usadas para las materias en el horario.

#### Horario escolar del alumno »

 $\ll$ 

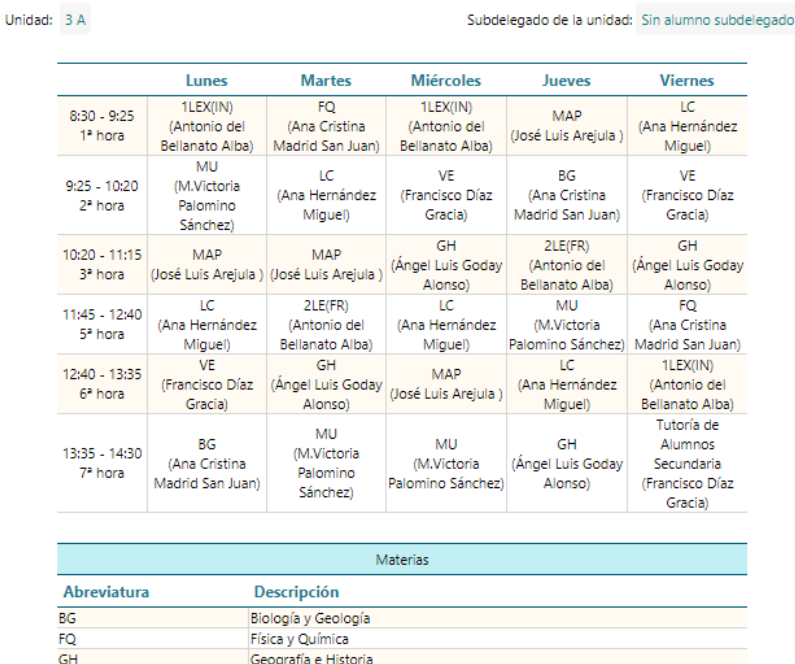

#### <span id="page-10-0"></span>**4.3 Faltas de asistencia**

Una de las herramientas de mayor utilidad de **Raíces** es la gestión de las **faltas de asistencia** del alumnado. El sistema registra tres tipos de faltas: faltas justificadas, faltas injustificadas y retrasos.

Como tutor legal podrás:

- **Consultar las faltas** de asistencia registradas por el centro
- **Justificar las faltas** de asistencia injustificadas registradas
- **Comunicar una falta de asistencia con antelación** a que esta se produzca.

Para consultar las faltas de asistencia registradas, selecciona la opción **Consulta**, del menú de **Faltas de asistencia**. La pantalla mostrará el listado de faltas registradas para el alumno ordenado por fecha, incluyendo el tramo horario y la materia afectada, el estado, si ha sido justificada y si se ha adjuntado un justificante a la misma. Si lo deseas, podrás filtrar el listado para que se muestren solo las justificadas, las injustificadas o los retrasos.

#### Faltas de asistencia del alumno »

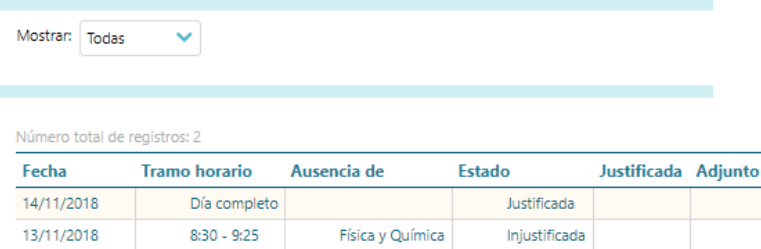

Si prefieres consultar las faltas de asistencia en un formato más visual, pulsa sobre el botón **Ver en formato calendario** . La pantalla **Calendario para faltas de asistencia** te permitirá ver las faltas de un mes, semana o día sobre una plantilla de calendario pudiendo navegar entre los diferentes meses, semanas y días a través de las flechas.

#### Calendario para faltas de asistencia >

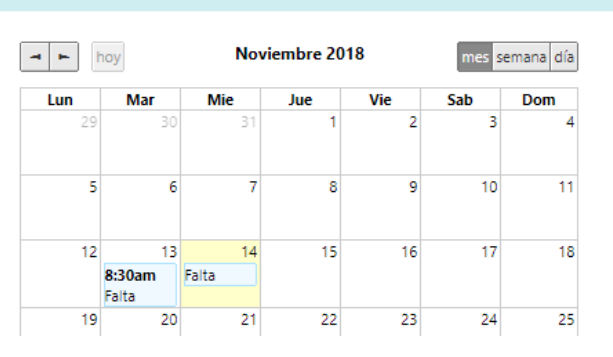

Pulsando sobre una falta, tanto en el listado de la pantalla **Faltas de asistencia del alumno** como en las casillas de las diferentes vistas del **Calendario para faltas de asistencia**, accederás a la pantalla **Justificación de falta de asistencia**. Para justificar una falta de asistencia, marca primero **el tramo o tramos horarios** a justificar, introduce un comentario explicativo, selecciona un **motivo de justificación**, y si procede, adjunta el documento justificativo de la ausencia. Por último, pulsa **Aceptar**.

madriddigital

 $\frac{1}{\sqrt{2}}$ 

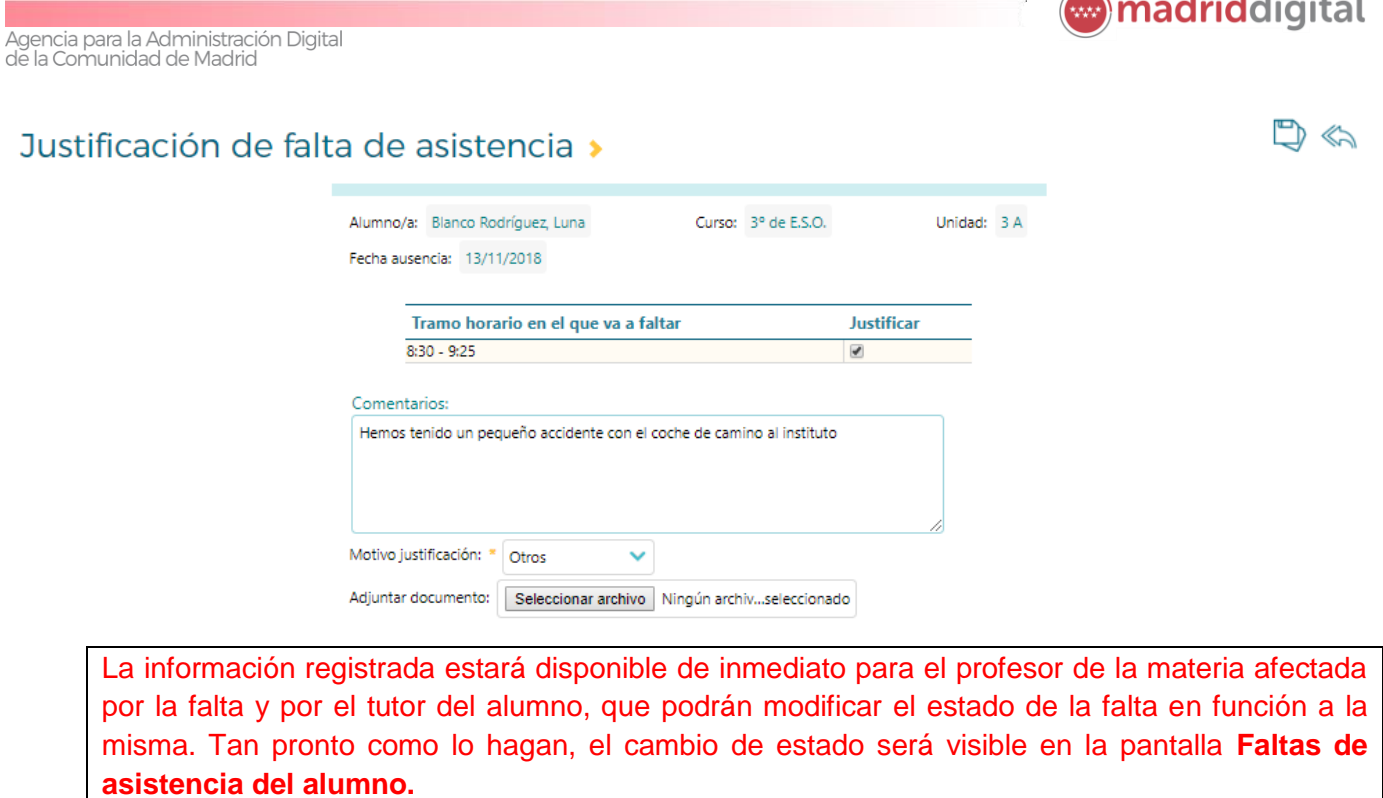

Cuando sepamos con antelación que va a producirse una falta de asistencia, podremos comunicarlo al centro escolar, de forma que cuando ésta se produzca, el tutor pueda decidir si la ausencia queda o no justificada. Para crear una comunicación de falta de asistencia, selecciona la opción **Comunicación** del menú de **Faltas de asistencia** y pulsa el botón **Nueva**.

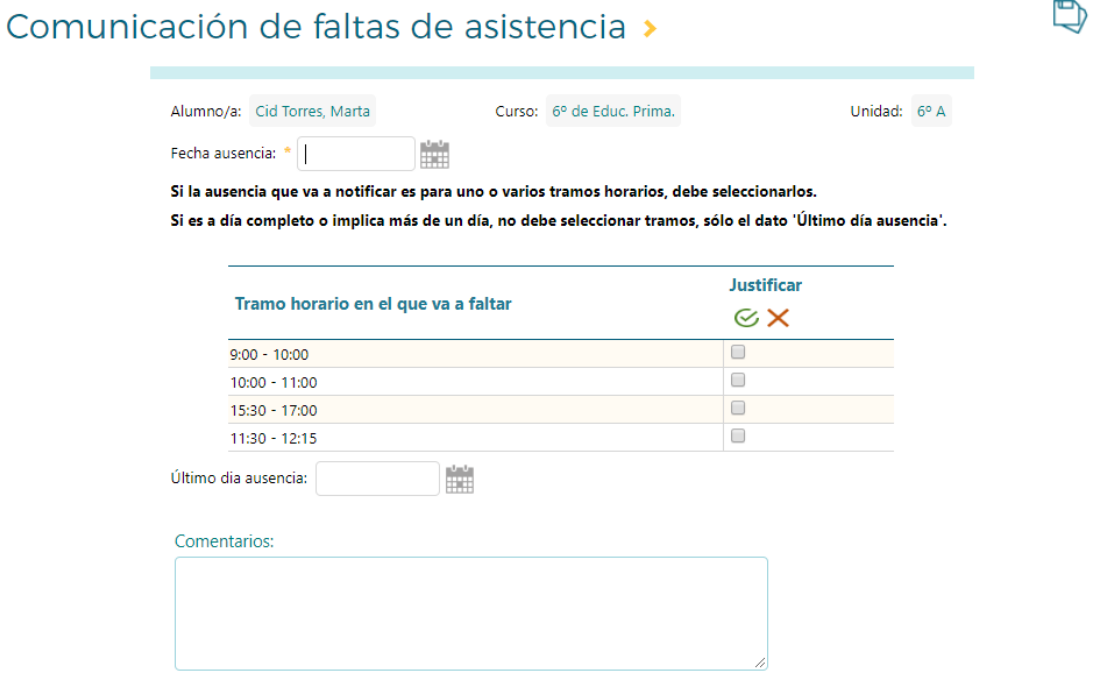

A continuación, especifica una fecha de ausencia, marca el tramo o tramos afectados, si la ausencia que vas a notificar no afecta al día completo, o señala el último día de ausencia, si la ausencia es a día completo o implica más de un día, un comentario explicativo, y pulsa **Aceptar** para guardar los datos.

Para especificar las fechas de ausencia y último día ausencia, puedes introducirlas directamente, con el formato dd/mm/año, o pulsar sobre el icono del calendario y marcar la fecha sobre este.

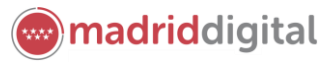

 $\ll$ 

#### <span id="page-12-0"></span>**4.4 Observaciones del alumno**

**Raíces** permite al profesorado registrar en el día a día observaciones individualizadas sobre sus alumnos y compartirlas con sus tutores legales. Para consultar las observaciones compartidas por el profesorado de tu hijo o hija, selecciona la opción **Observaciones del alumno** en el menú **Seguimiento del curso**. Accederás a un listado de observaciones, que mostrará la materia, el profesor que comparte la observación, la fecha a la que corresponde la observación y el texto de la observación en sí.

#### Observaciones del alumno >

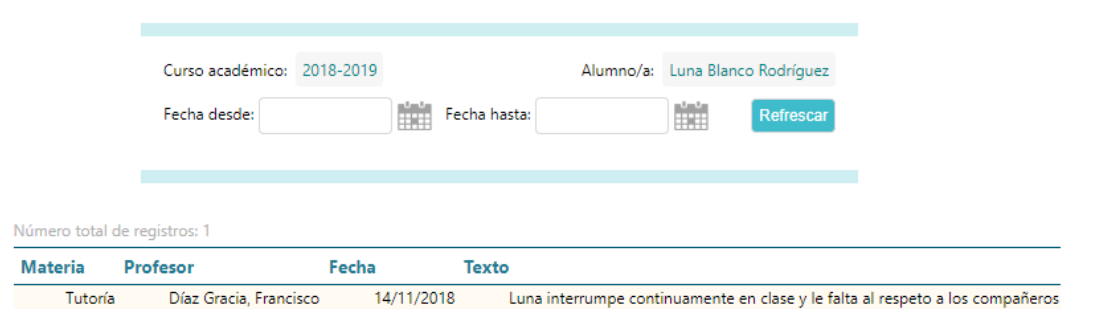

Por defecto, se mostrarán todas las observaciones del curso académico, aunque podrás especificar un periodo más limitado, haciendo uso de las **fechas desde** y **hasta** y el botón **Refrescar**.

#### <span id="page-12-1"></span>**4.5 Conductas contrarias**

Cuando se produce un incidente provocado por uno o más alumnos que afecta al desarrollo de la actividad del centro, este se registra en el sistema como una conducta contraria, individual o colectiva, dependiendo de los alumnos que intervienen en el mismo.

**Raíces** permite al centro compartir los detalles de dichas conductas contrarias con los tutores legales. Para consultar las conductas contrarias de tu hijo o hija compartidas por el centro, selecciona la opción **Conductas contrarias** en el menú **Seguimiento del curso**. Accederás a la pantalla **Conductas contrarias**, que mostrará el listado de las mismas, ordenadas por fecha de la conducta. El listado incluye además la fecha de notificación, la descripción del incidente, si es colectivo o no, las conductas negativas desarrolladas, las correcciones aplicadas, así como los periodos de aplicación de las mismas.

#### Conductas contrarias >

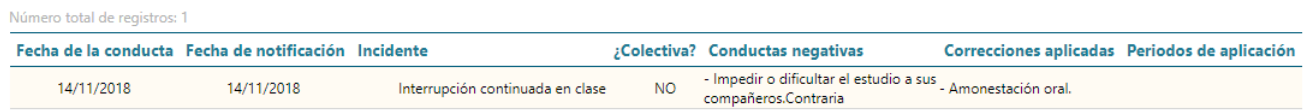

#### <span id="page-12-2"></span>**4.6 Actividades evaluables**

La opción de menú **Seguimiento del curso**, **Actividades evaluables**, permite consultar las actividades (controles, tareas y otros ítems evaluables) asignadas a los alumnos y compartidas por el centro con los tutores legales.

Para ver las actividades evaluables, accede a **Seguimiento del curso**, **Actividades evaluables** y selecciona la materia y evaluación cuyas actividades quieras consultar. Una vez hecho esto, se mostrarán las actividades evaluables asignadas al alumno y compartidas por el profesor de la materia. El listado

 $\frac{1}{2}$ 

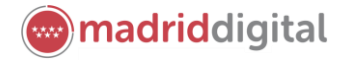

 $\ll$ 

incluye la materia, la categoría en la que la actividad se engloba, si es diaria o no, la descripción de la actividad en sí, sus fechas de inicio y fin, así como la calificación obtenida.

### Actividades evaluables >

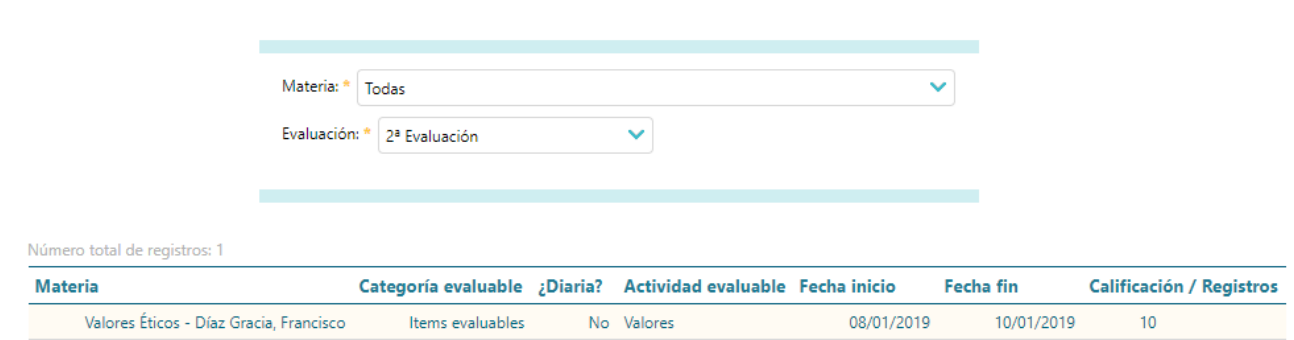

Pulsando sobre cada actividad, podremos acceder a la pantalla **Actividad Evaluable** que muestra el **Detalle** de la misma. Además de la descripción y detalle de la actividad, podrás consultar:

- los datos de **configuración de la calificación**,
- la **planificación**, y
- la **información complementaria** de la actividad

Recuerda, solo se mostrarán aquellas actividades que el profesor ha compartido con las familias. Además, el profesor tiene opción de incluir las actividades evaluables que comparte, en las agendas personales de los tutores legales en **Raíces**.

#### <span id="page-13-0"></span>**4.7 Trayectoria escolar**

Para ver la trayectoria escolar del alumno basta con seleccionar **Seguimiento del curso**, **Trayectoria escolar**. Accederás a la pantalla **Detalle del expediente académico**, desde la que podremos consultar el expediente global del ciclo en el que se encuentra el/la alumno/a, con el detalle de cada una de las matrículas registradas, sus cursos, materias y calificaciones.

Detalle del expediente electrónico »

Registros: 1-20 de 54 Año Tipo de expediente Curso Fecha de ingreso Centro Grupo de materias **Materias** Convocatoria Calificaciones académico Ciencias de la Naturaleza Matriculada Comunes Ciencias Sociales, Geografía e Historia Matriculada Educación Plástica y Visual Matriculada Lengua Castellana y Literatura Matriculada Troncales generales Matemáticas Matriculada 1° de E.S.O. 2014 21/07/2014 28041597 - IES LAS CANTERAS Troncales de idiomas Primera Lengua Extranjera (Francés) Matriculada Específicas obligatorias Educación Física Matriculada Específicas opcionales/LCA Segunda Lengua Extranjera (Inglés) Matriculada Optativas Tecnología Matriculada Rel. y Alter. Religión Católica Matriculada Educación Secundaria Obligatoria Ciencias de la Naturaleza Matriculada Comunes Ciencias Sociales, Geografía e Historia Matriculada Lengua Castellana y Literatura<br>Matemáticas Matriculada Troncales generales Matriculada Troncales de idiomas Primera Lengua Extranjera (Francés) Matriculada  $\overline{\mathbf{8}}$ 2° de E.S.O. 2015 10/07/2015 28041597 - IES LAS CANTERAS Educación para la Ciudadanía y los Derechos Idiomas Matriculada Humanos Educación Física Matriculada Específicas obligatorias Música Matriculada Específicas opcionales/LCA Segunda Lengua Extranjera (Inglés) Matriculada  $\overline{\mathbf{8}}$ Religión Católica Rel. y Alter. Matriculada

123 ▶

 $\hat{\mathbb{Z}}$ 

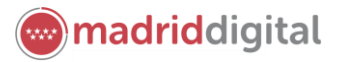

 $\hat{\mathbb{S}}$ 

#### <span id="page-14-0"></span>**4.8 Notas del curso actual**

Desde la opción **Notas del curso actual**, del menú de **Seguimiento del curso**, podrás consultar las calificaciones obtenidas por tu hijo o hija en el curso en el que se encuentre matriculado actualmente. Al seleccionar esta opción de menú, accederás a la pantalla **Notas del curso actual**, en la que podrás seleccionar las distintas evaluaciones del curso. La pantalla mostrará el listado de materias matriculadas, el curso al que pertenecen, el tipo de materia, si tiene alguna adaptación y la nota obtenida.

#### Notas del curso actual >

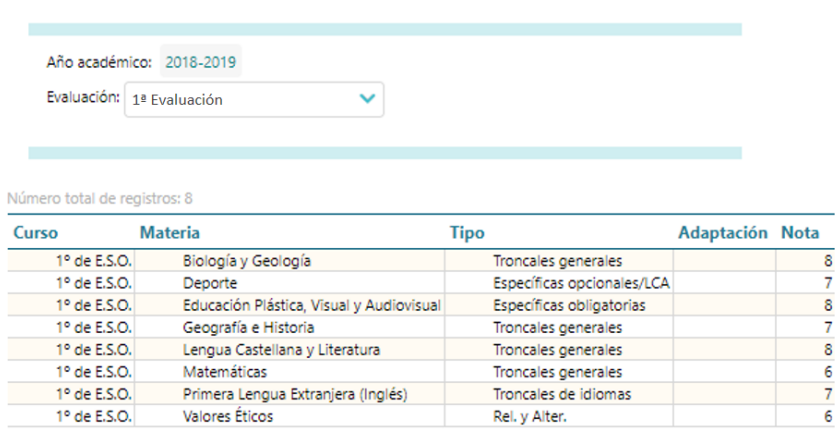

Ten en cuenta que las **notas obtenidas en cada evaluación** solo estarán visibles una vez el centro haya activado su publicación.

#### <span id="page-14-1"></span>**4.9 Libros de texto**

La opción **Libro de textos** del menú de **Seguimiento del curso** mostrará los libros de texto asignados por el centro a materias en la que está matriculado tu hijo o hija. El listado incluirá la materia, el título del libro, el código ISBN y la editorial.

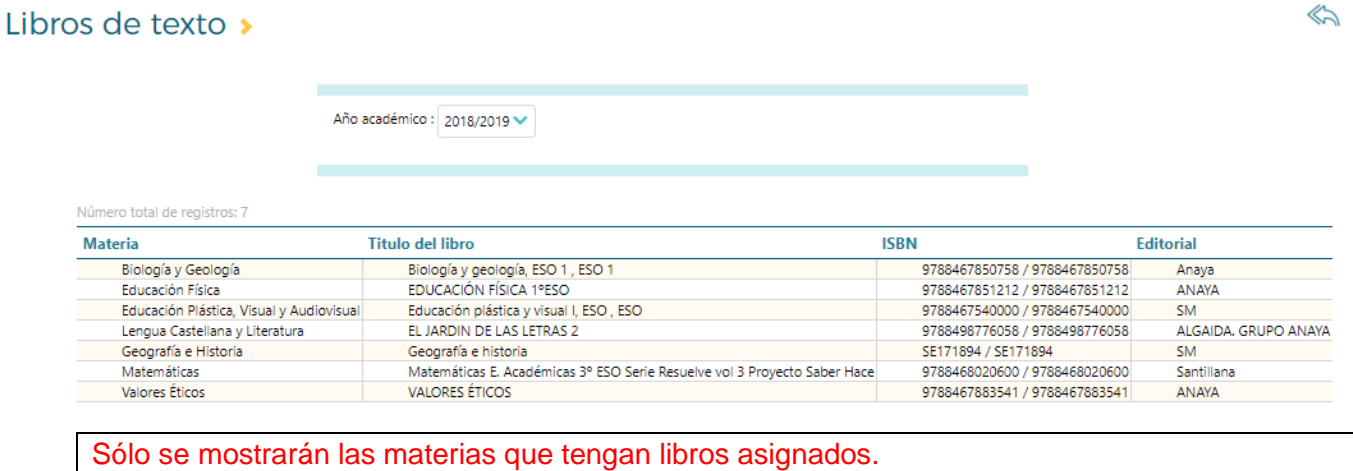

#### <span id="page-14-2"></span>**4.10 Ficha del alumno/a**

La **Ficha del alumno/a** muestra la información básica del alumno y su familia con la que cuenta el sistema. Para acceder a ella, selecciona **Seguimiento del curso**, **Ficha del alumno/a**. Los datos incluidos son: los datos identificativos del alumno, los de nacimiento, y los datos del primer y segundo tutor.

Agencia para la Administración Digital<br>de la Comunidad de Madrid

# **en** madriddigital

#### $\bullet$

### Ficha del alumno/a

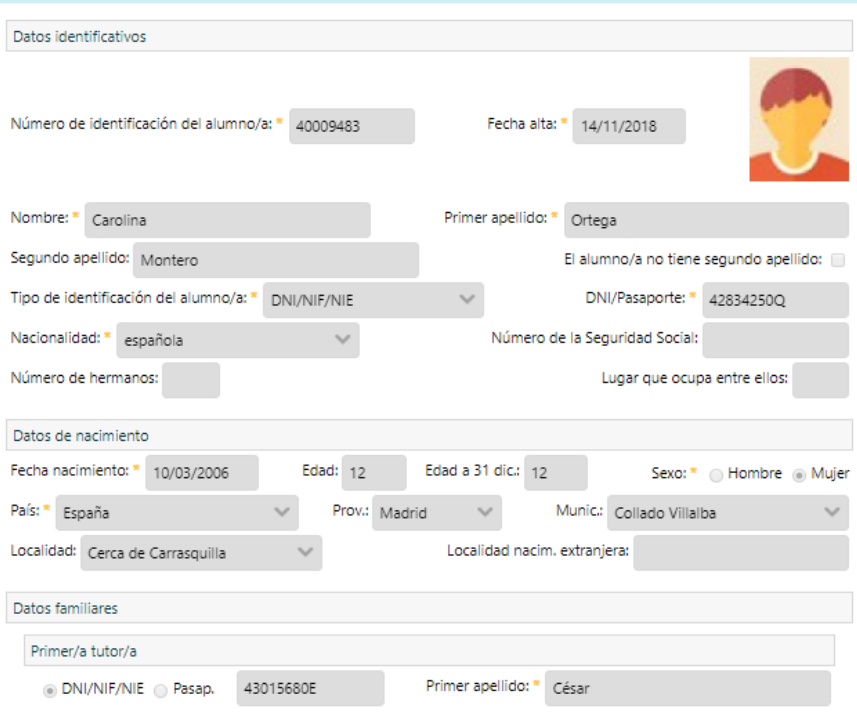

Desde la ficha, si el centro lo permite, podrás acceder a la edición de la foto del alumno. Para ello pulsa en el botón **Fotografía del alumno/a**. Una vez en la pantalla **Fotografía del alumno/a**, si deseas subir una foto o cambiar la que aparece, pulsa Seleccionar archivo y localiza la imagen de tu equipo, y súbela.

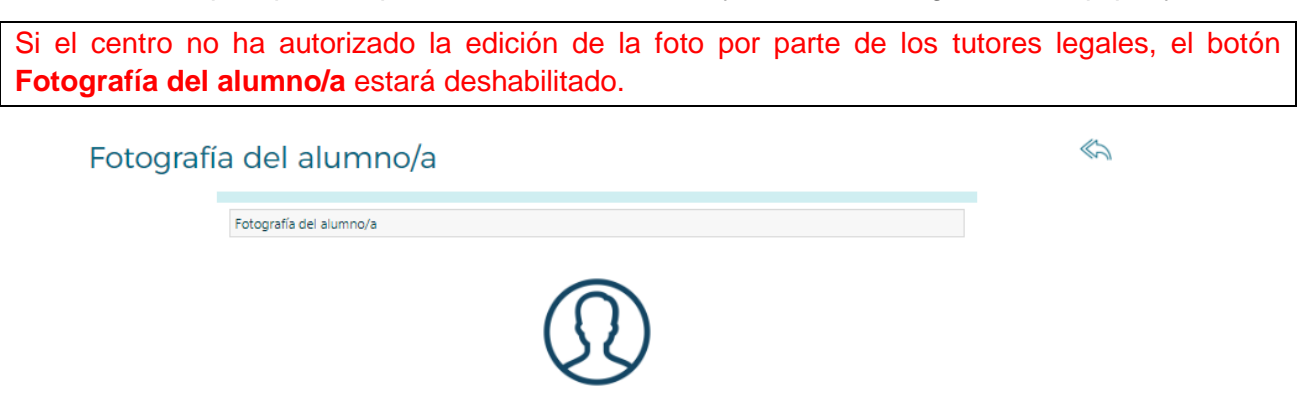

Seguidamente podrás recortar la foto subida, seleccionando sobre la foto la parte que quieres que se vea.

Para la correcta visualizacion de la foto del alumno es recomendable que el tamaño de la misma sea de 160 \* 200 pixeles

Nueva fotografía: \* Seleccionar archivo Ningún archiv...seleccionado

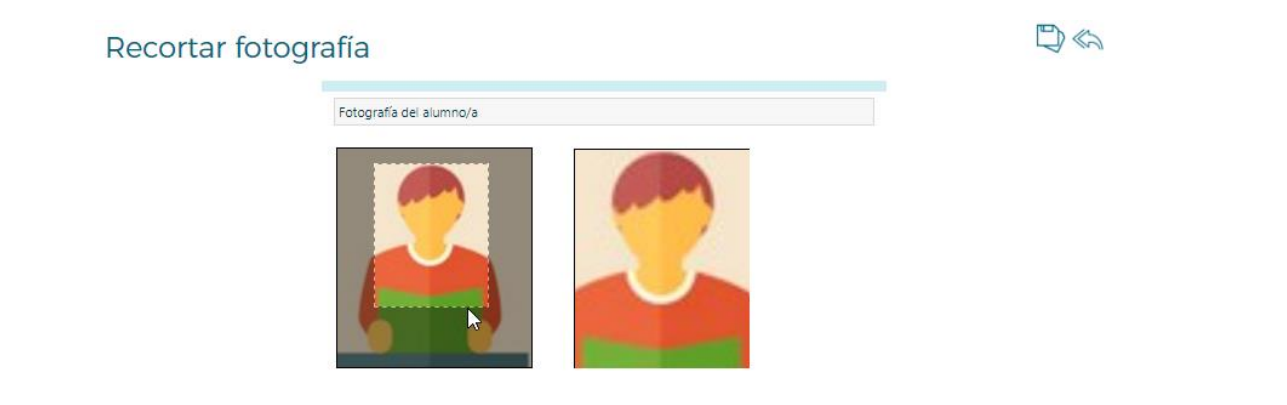

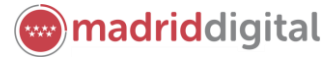

 $\ll$ 

### <span id="page-16-0"></span>**5 Información sobre el centro**

#### <span id="page-16-1"></span>**5.1 Datos del centro**

Desde la opción **Datos del centro** del menú de **Centro**, mediante las dos pestañas que se muestran en la pantalla **Identificación del centro**, podrás consultar:

- los datos básicos del centro
- y los datos de geolocalización del mismo.

### Identificación del centro >

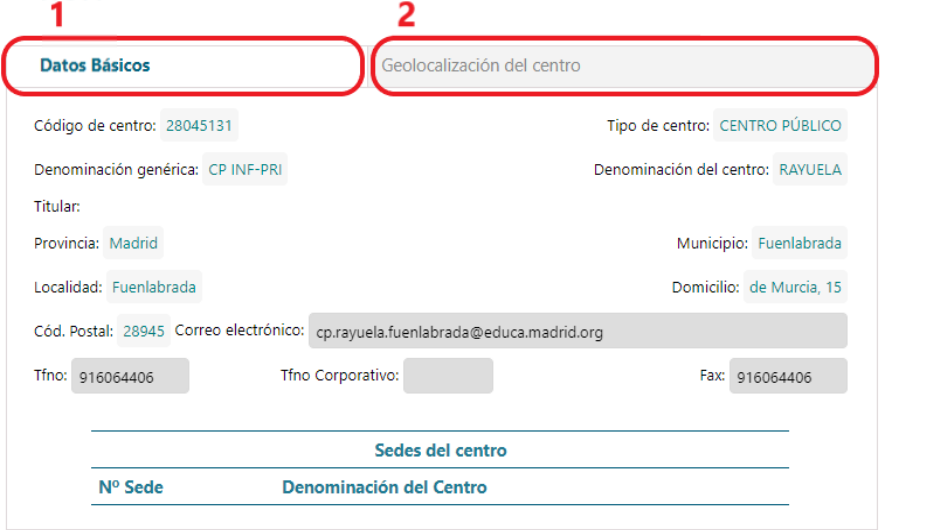

#### <span id="page-16-2"></span>**5.2 Calendario escolar**

Mediante esta opción del menú **Centro** podrás consultar el calendario escolar del centro en el año académico actual, en el que se distinguirán los diferentes tipos de festivo mediante un código de colores. Situándote sobre aquellos días que estén macados como festivos, se mostrará una descripción del festivo al que se corresponde.

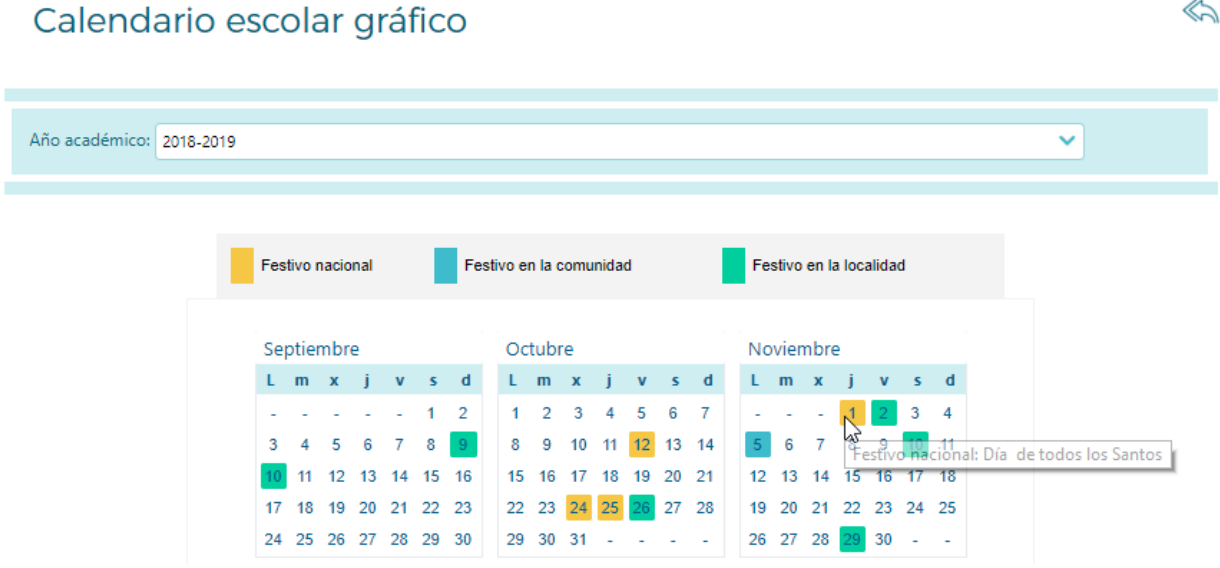

También, mediante el campo año académico, podrás consultar el calendario de cursos anteriores.

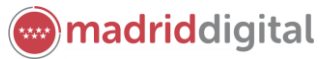

 $\ll$ 

 $\ll$ 

### <span id="page-17-0"></span>**5.3 AMPA**

Las **Asociaciones de Madres y Padres de Alumnos del Centro** también tiene su espacio en **Raíces**. Desde esta opción del menú de Centro, accederás al listado de **Asociaciones de madres/padres/tutores**, desde el que podrás consultar el detalle de cada una de ellas.

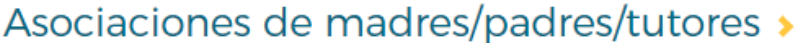

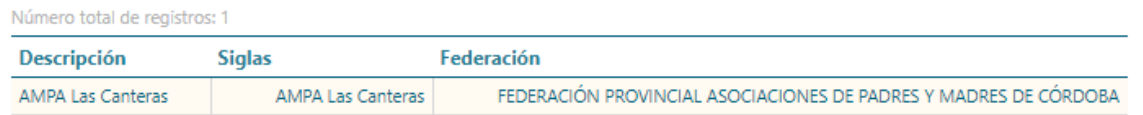

#### El **Detalle del AMPA** incluye:

- algunos datos básicos (federación, siglas y fecha de constitución)
- datos útiles de información y contacto (horario de atención, página Web, correo electrónico, teléfono, cuota),
- así como un resumen de las funciones, objetivos y el plan de actividad del AMPA.

#### Detalle del AMPA

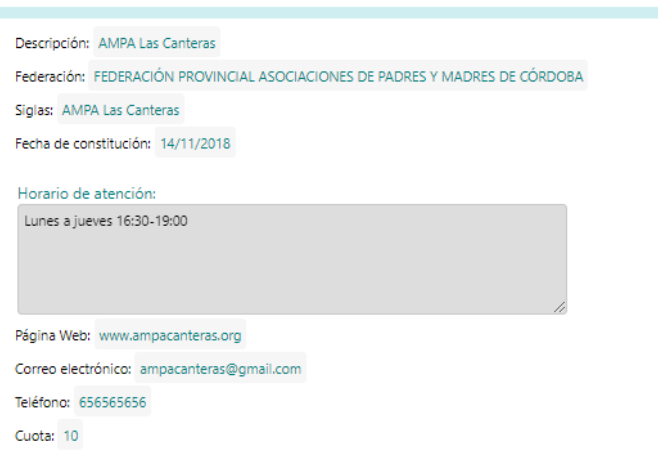

#### <span id="page-17-1"></span>**5.4 Consejo Escolar**

El consejo escolar es uno de los organismos más importantes de la estructura educativa. Desde esta opción de **Raíces** podrás consulta las fechas de constitución de la junta electoral y de propio consejo, así como el tipo de proceso de formación y su composición.

### Procesos de constitución/renovación del Consejo Escolar »

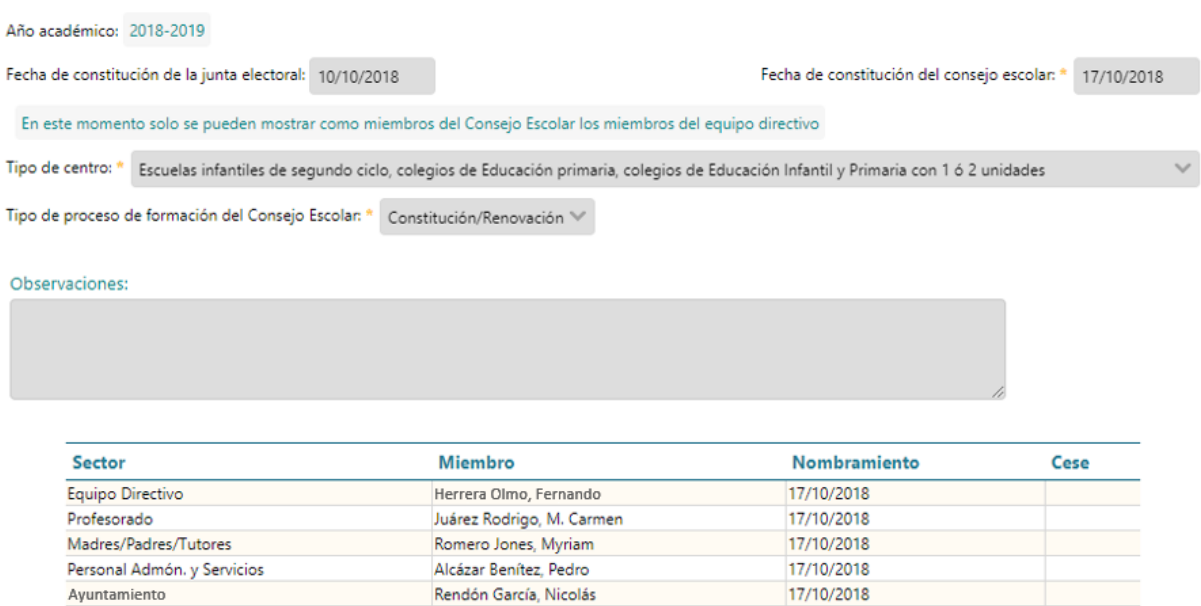

#### <span id="page-18-0"></span>**5.5 Servicios**

Ayuntamiento

Esta opción mostrará los diferentes tipos de servicios que se pueden ofrecer en los centros educativos, por ejemplo, el **Aula Matinal**, el **Transporte Escolar**, el **Comedor** y las **Actividades Extraescolares**. Dependiendo de si el servicio está o no activo en el centro, podrás consultar el detalle del mismo.

#### Servicio de aula matinal »

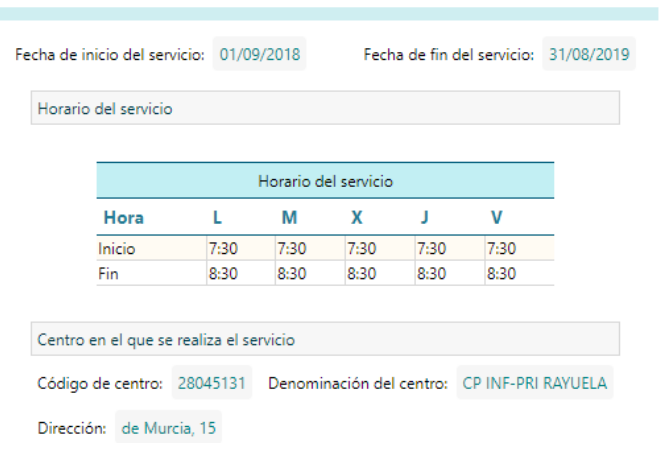

 $\ll$ 

madriddigital

### <span id="page-19-0"></span>**6 Herramientas de comunicación**

**Raíces** se define, principalmente, como un potente medio de comunicación entre los distintos miembros de la Comunidad Educativa: padres y madres, el profesorado, el alumnado y el centro. Para mantener un flujo de comunicación lo más activo y participativo posible, el sistema cuenta con varias herramientas de comunicación:

- **Mensajes**: esta opción te permite intercambiar mensajes escritos de forma inmediata con el centro y el profesorado de tu hijo o hija. Los mensajes que envíes serán recibidos solo por el destinatario del mismo, que tendrá la opción de responderte de forma personalizada.
- **Avisos**: los avisos tienen como finalidad ofrecer a los tutores la posibilidad de recibir información relativa a sus hijos e hijas a través del correo electrónico y de notificaciones al móvil, previa instalación de la aplicación de seguimiento educativo para las familias **Roble**.
- **Tablón de anuncios**: el tablón muestra a los tutores legales los anuncios o noticias considerados por el centro de interés para la Comunidad Educativa del centro. Permite además la propuesta de noticias por parte de los padres y madres.

#### <span id="page-19-1"></span>**6.1 Mensajes**

Una de las herramientas de comunicación más potentes que ofrece **Raíces** es la de mensajería interna, que permite a los tutores legales contactar de manera directa con el profesorado de sus hijos e hijas y con los cargos directivos del centro.

Para acceder a las opciones de la mensajería interna de **Raíces**, selecciona **Comunicaciones**, y **Mensajes**. Se mostrarán las siguientes opciones:

- Mensajes de entrada
- Mensajes de salida
- Mensajes archivados

También puedes acceder a los **mensajes de entrada**:

pulsando en el icono **Mensajes** en las opciones permanentes de la cabecera.

(Q) Hola David, tu perfil es Tutor/a Legal y tu centro es CP INF-PRI - RAYUELA. &

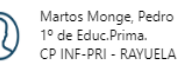

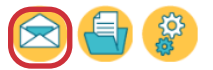

**madriddigital** 

 Pulsando sobre el icono que acompaña a los **mensajes pendientes** de lectura en el panel informativo de **Novedades** en la página de inicio.

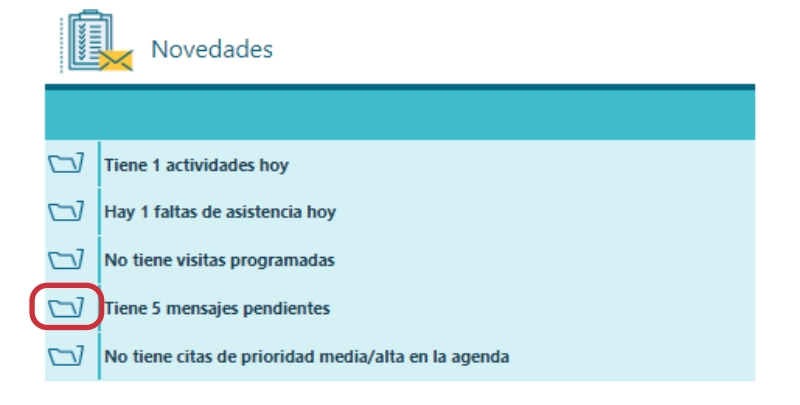

#### 6.1.1 Mensajes de entrada

Al pulsar en **Mensajes de entrada**, la pantalla **Relación de mensajes de entrada** muestra la relación de mensajes recibidos y que están pendientes de lectura. El listado te ofrece información sobre si la fecha de entrada del mensaje, si el remitente ha solicitado notificación de lectura o no, si lleva algún adjunto, el asunto, el remitente y el centro al que pertenece.

Marcando la opción **Todos**, podrás visualizar tanto los no leídos como los leídos. Si marcas esta opción, podrás identificar aquellos mensajes que no has leído todavía ya que se mostrarán en negrita.

Relación de mensajes de entrada »

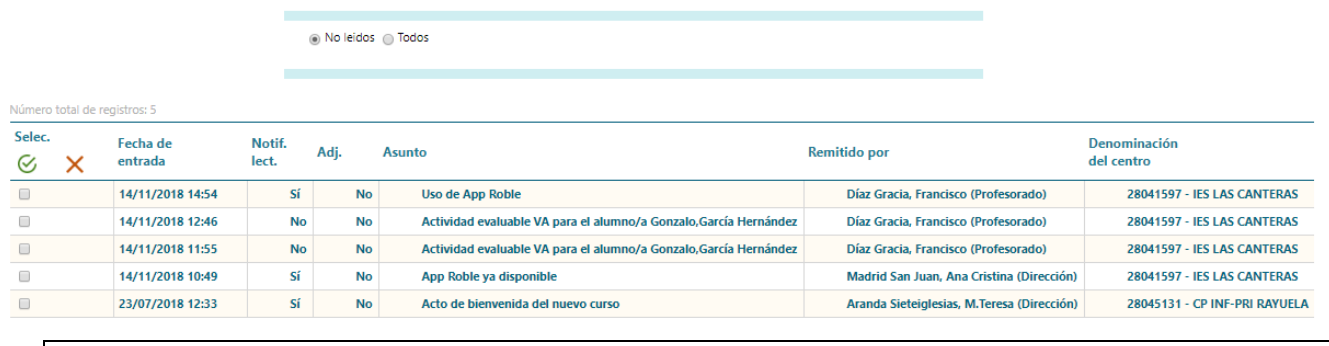

Si eres usuario de **Raíces** en más de un centro o con más de un perfil, podrás ver todos tus mensajes en la misma pantalla, independientemente del centro o perfil con el que accedas.

En la botonera contarás además con varias opciones propias de la mensajería: **archivar seleccionados**, **marcar como leído seleccionados** y **borrar seleccionados**.

#### Relación de mensajes de entrada >

Para consultar el detalle de un mensaje, pulsa sobre la línea del mensaje y selecciona la opción **Detalle**.

Relación de mensajes de entrada »

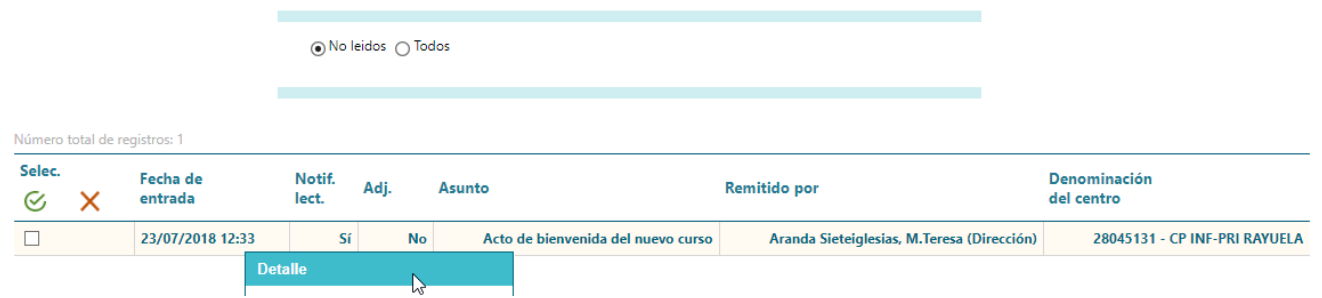

También desde el menú desplegable, podrás acceder a las opciones: responder, reenviar, archivar, marcar como leído o como no leído, y borrar.

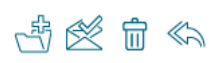

高終命命

高受命 命

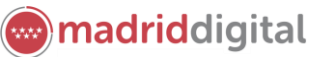

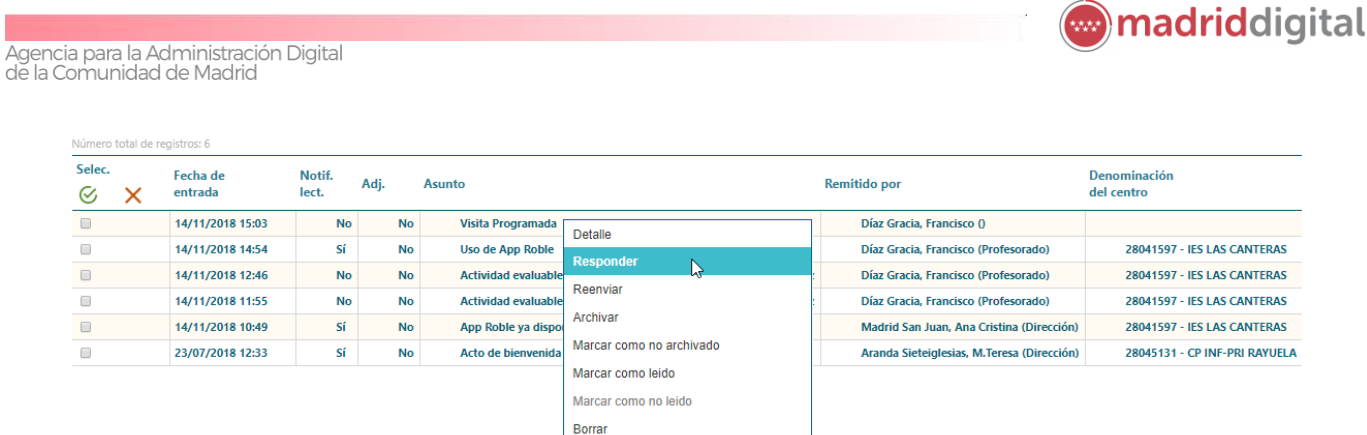

Algunas de estas acciones (archivar, marcar como leído y borrar) las podrás realizar de forma agrupada. Para ello, marca los mensajes sobre los que quieres actuar mediante la casilla que hay en la primera columna y pulsa sobre el botón pertinente en la botonera.

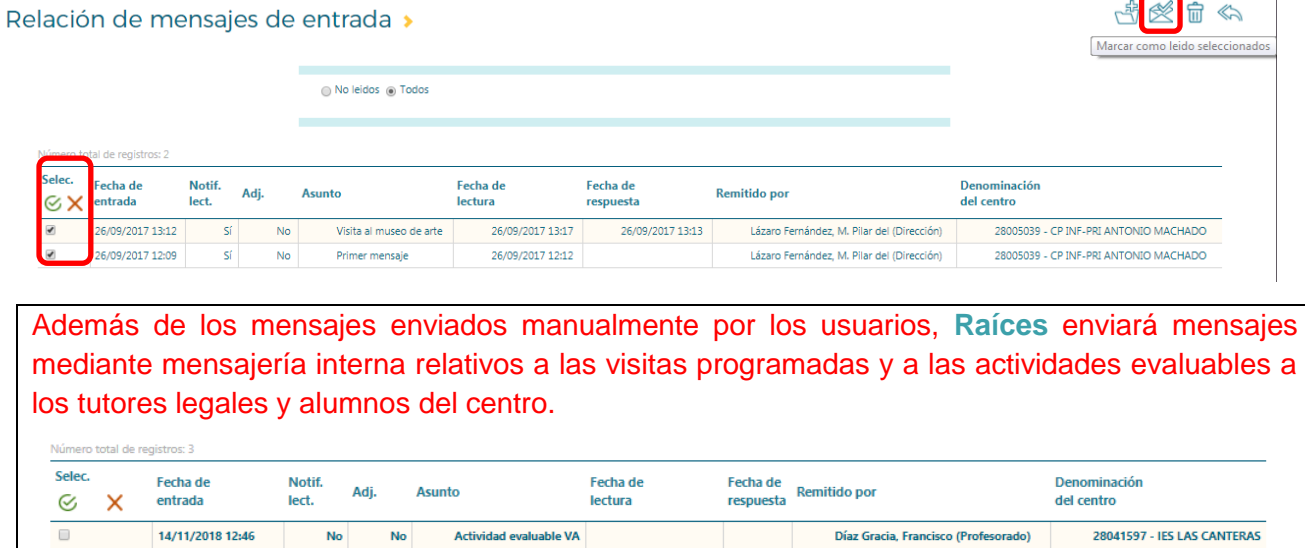

#### 6.1.2 Enviar mensajes

Para enviar un nuevo mensaje, accede a **Comunicaciones**, **Mensajes**, **Mensajes de Salida** y pulsa el botón **Nuevo** en la botonera de la pantalla **Mensajes de salida**.

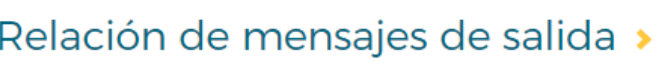

Una vez en la pantalla **Envío de mensajes** podrás:

Introducir un **asunto** y el texto del **mensaje**,

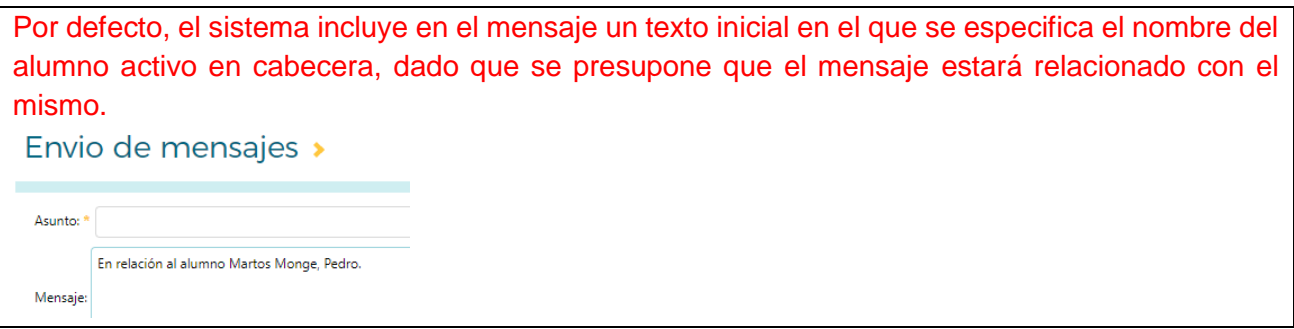

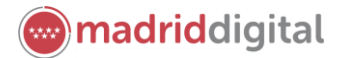

 $\blacksquare$ 

- Especificar si se quiere **notificación de lectura** del mensaje,
- **Adjuntar un archivo**,
- Y seleccionar a los destinarios del mensaje, marcando para ello en la tabla de destinarios, a cada persona a la que quieres enviar el mensaje.

El listado de destinatarios podrá variar dependiendo de los permisos que se habiliten en tu centro para los tutores legales. Entre los posibles destinatarios podrás encontrar a los miembros del equipo directivo del centro y a los miembros del equipo educativo que imparte clase a tu hijo.

Por último, pulsa **Aceptar** para enviar el mensaje.

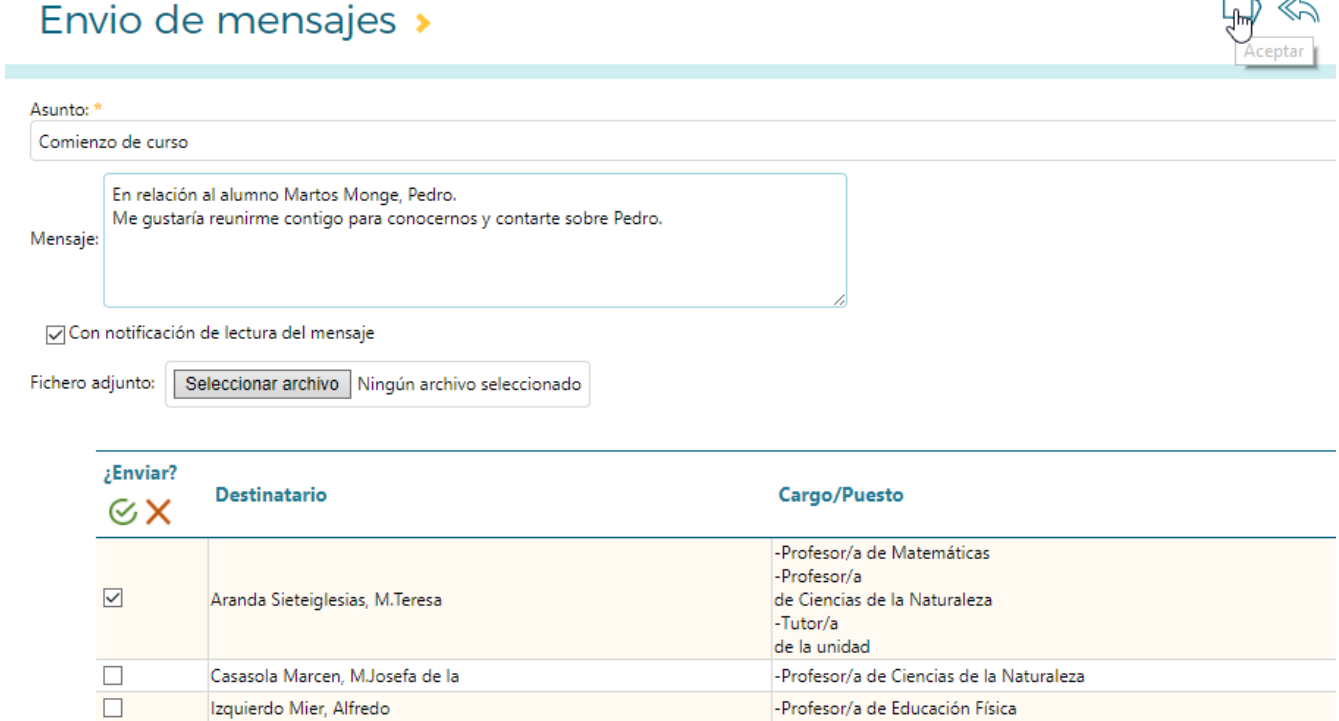

#### 6.1.3 Mensajes de salida

Pulsando en la opción **Mensajes de salida**, accederás al **listado de los mensajes que has enviado**, que te mostrará los siguientes datos: fecha de creación, si solicitaste notificación de lectura, si lleva adjuntos, el asunto, la fecha de envío y los destinatarios. En la botonera de acciones contarás además con varias opciones propias de la mensajería: **nuevo** (enviar un nuevo mensaje), **archivar seleccionados** y **borrar seleccionados**.

### Relación de mensajes de salida »

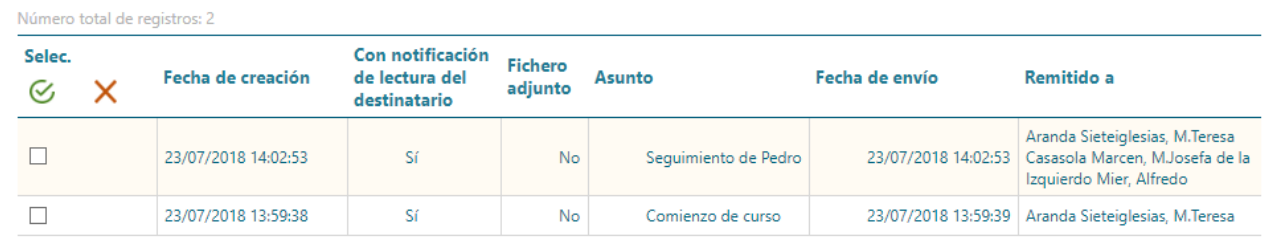

保持自命

Al igual que en la pantalla de mensajes de entrada, desde esta pantalla podrás consultar el detalle de los mensajes, así como realizar acciones de forma individual (desde el menú emergente propio de cada mensaje) y de forma agrupada (desde las opciones disponibles en la botonera).

Las opciones del menú emergente, que se muestran al pinchar sobre un mensaje, incluyen: **detalle**, **editar**, **ver mensaje notificado**, **lista de destinatarios**, **reenviar**, **archivar** y **borrar**, estando activadas unas u otras, en función del estado del mensaje, ya enviado o borrador.

### Relación de mensajes de salida >

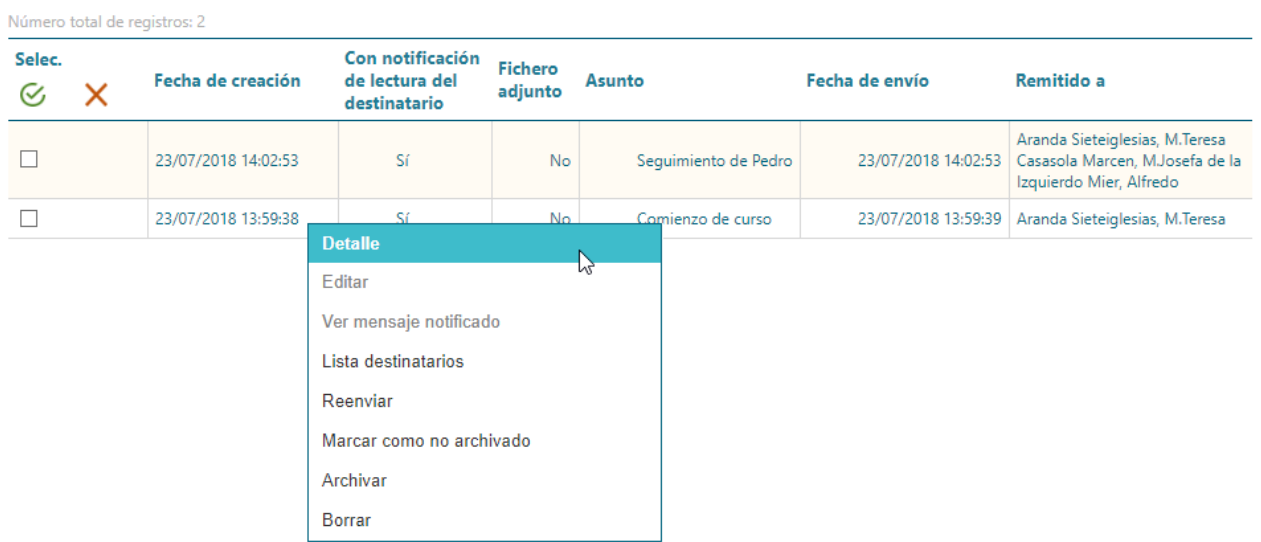

La opción **Ver mensaje notificado** estará disponible cuando el mensaje enviado sea una confirmación de lectura. Las confirmaciones de lectura se envían de forma automática cuando accedes al detalle de un mensaje de entrada cuyo remitente ha marcado la opción **Solicitar notificación de lectura**. Al pulsar en **Ver mensaje notificado**, accederás al mensaje original cuya lectura se está confirmando.

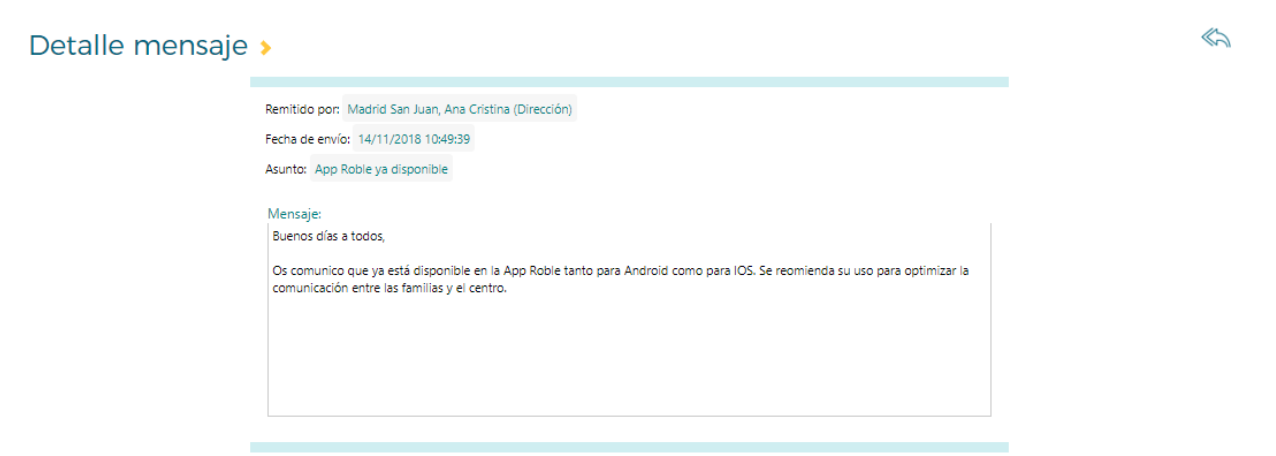

La opción **Lista destinatarios**, activa solo en mensajes ya enviados, te permitirá acceder al listado de destinatario/s de tus mensajes y consultar quienes han leído o no el mensaje y la fecha de lectura del mismo.

**en** madriddigital

ほざ申≪

Agencia para la Administración Digital<br>de la Comunidad de Madrid

#### Relación de usuarios destinatarios >

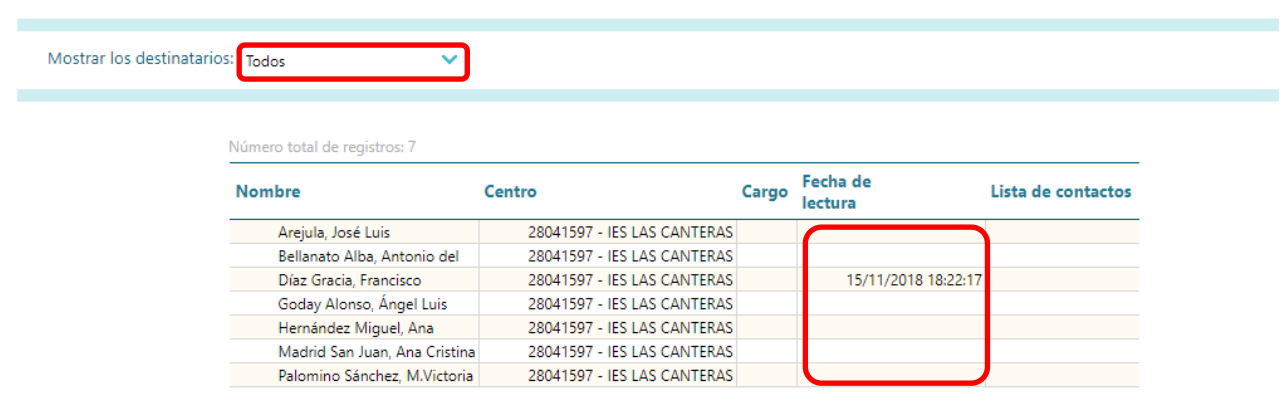

#### 6.1.4 Contestar mensajes

Del mismo modo que enviamos mensajes, **Raíces** permite contestar o reenviar mensajes. Para contestar a un mensaje, accede a la **Relación de mensajes de entrada**, pulsa sobre el mensaje que quieres responder y selecciona la opción **Responder**.

A continuación, selecciona el alumno al que se refiere el mensaje, escribe tu respuesta, si lo deseas, puedes modificar el asunto y seleccionar alguna de las opciones disponibles para el envío de mensajes (solicitar notificación de lectura, impedir respuesta, permitir borrado y adjuntar fichero), y, por último, pulsa **Aceptar** en la botonera para realizar el envío.

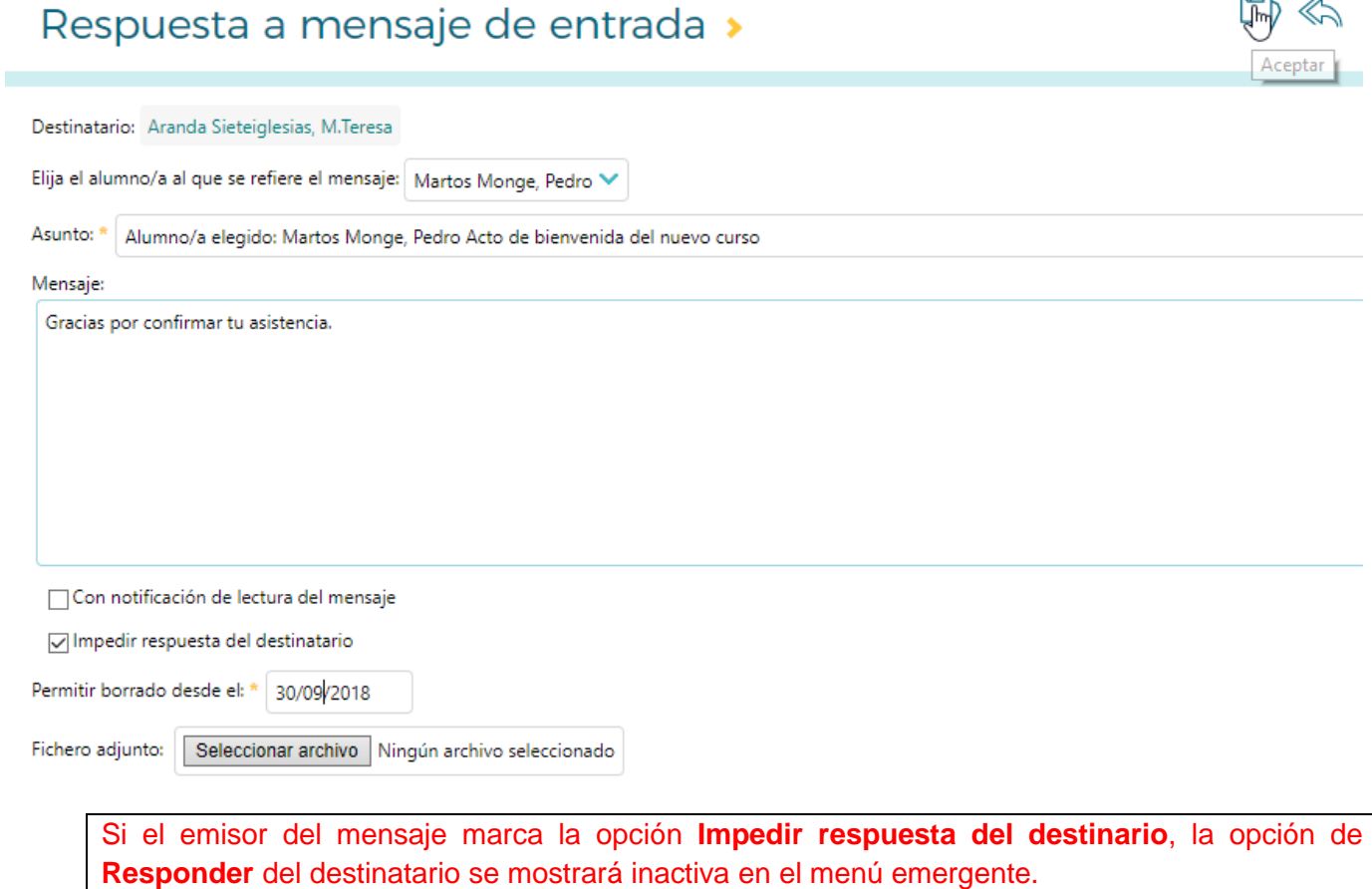

**madriddigital** 

 $\Leftrightarrow$ 

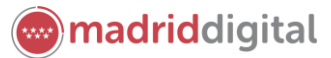

ほ 申 ≪

#### 6.1.5 Mensajes archivados

A través de esta opción, podrás consultar la lista de todos los mensajes que hayas archivado previamente desde las pantallas de mensajes de entrada y mensajes de salida, así como acceder a los mismos.

La opción de mensajes archivados te permite reducir el número de mensajes mostrados en las pantallas mensajes de entrada y salida, facilitándote así la gestión de los mensajes que se muestran en las mismas.

Relación de mensajes de salida archivados »

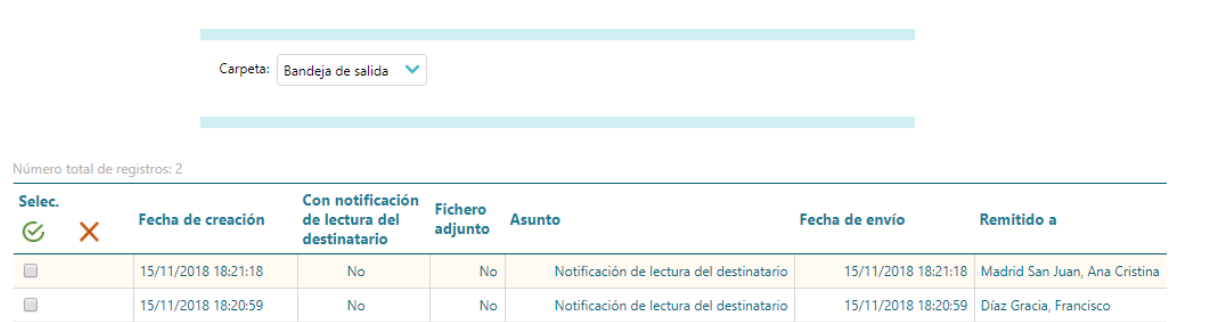

Para ello selecciona primero si quieres ver la bandeja de salida o de entrada y los mensajes no leídos o todos dentro de esta opción.

Una vez se visualicen los listados, tendrás las mismas opciones en el menú emergente que en la bandeja de mensajes de origen, salvo que en vez de **Archivar** podrás **Marcar como no archivado**, lo que moverá el mensaje de vuelta a la bandeja de mensajes de origen.

Por otra parte, desde de la botonera podrás:

- **Borrar** los mensajes (en las bandejas de entrada y salida)
- **Marcar los mensajes como leídos** (en la bandeja de entrada)
- **Enviar** un nuevo mensaje (en la bandeja de salida)

#### <span id="page-25-0"></span>**6.2 Avisos**

El servicio de avisos desde **Raíces** es una potente herramienta de comunicación con las familias que permite a las familias recibir avisos a través de correo electrónico y notificaciones en la aplicación para móviles, **Roble**.

Existen dos tipos de avisos:

- **Avisos directos**. Son avisos propios del centro, que no requieren suscripción, y que el centro envía manualmente a miembros de la comunidad educativa (profesores, tutores legales y alumnos emancipados, miembros del consejo escolar) de forma masiva o individual.
- **Avisos disponibles bajo suscripción**. Estos podrán ser:
	- **- Avisos automáticos**. Son avisos predefinidos en el sistema, que se envían de forma automatizada y mantienen a los tutores legales informados sobre eventos del sistema, tales como el registro y eliminación de una falta de asistencia, el registro, modificación y eliminación de una actividad evaluable o el registro, modificación y eliminación de una visita programada.

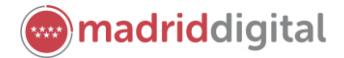

**- Avisos propios del centro**. Son avisos creados por el centro, ya que su temática y contenido son propios del centro, y que el centro envía manualmente

Para que los tutores legales podáis subscribiros a los avisos automáticos y propios del centro, el centro deberá primero activar dichos avisos.

Podrás consultar los avisos disponibles bajo suscripción seleccionado **Comunicaciones**, **Avisos**, **Suscripciones**. Para suscribirte a, o desuscribirte de, cualquiera de los avisos disponibles, ya sean automáticos o del centro, pulsa sobre el aviso que te interese y selecciona la opción **Suscribirse** o **Darse de baja**.

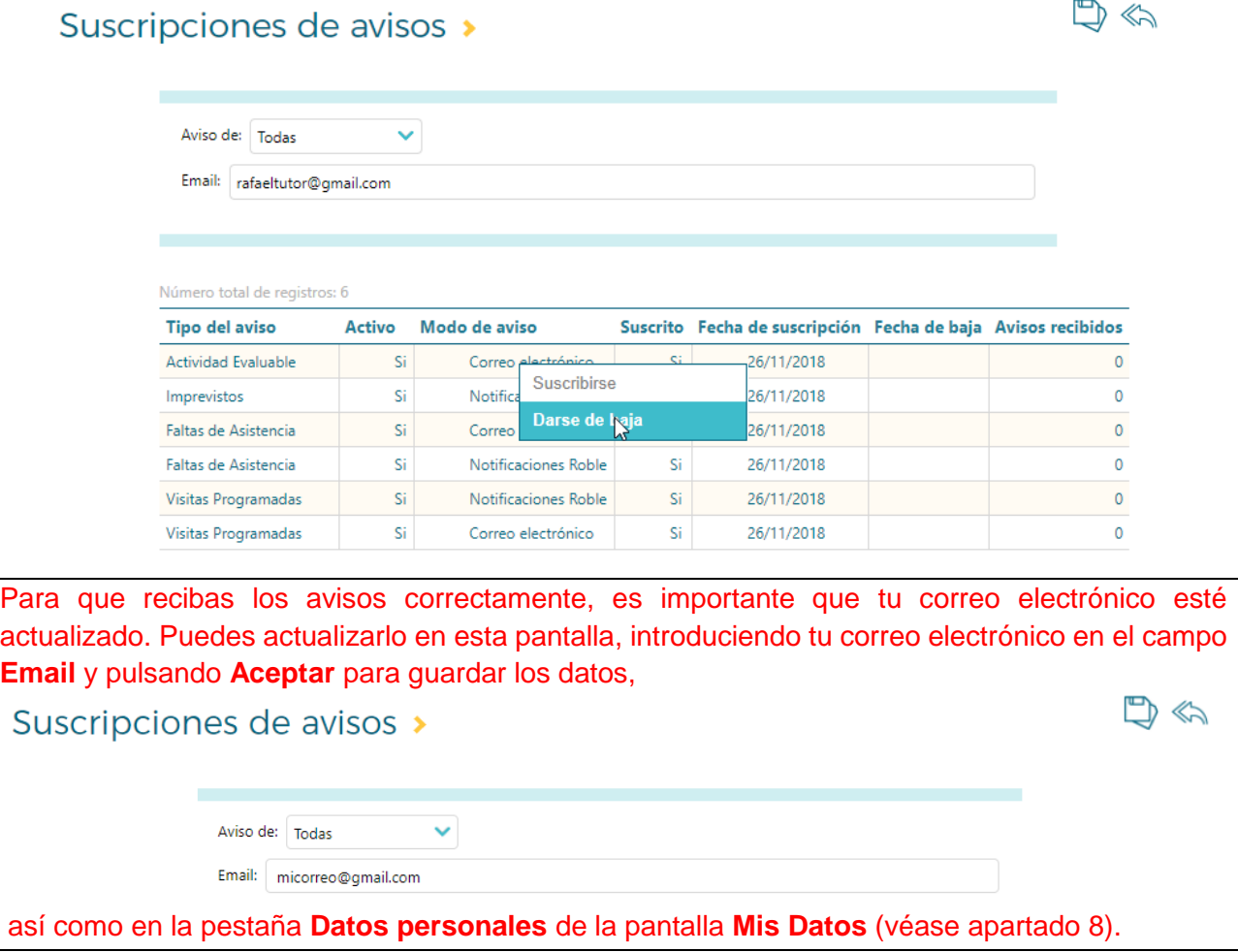

### <span id="page-26-0"></span>**6.3 Tablón de anuncios**

**Raíces** cuenta con un tablón de anuncios del centro. Este tablón permite al centro dar difusión de asuntos que se estimen de interés o utilidad a la Comunidad Educativa, y cuenta con la posibilidad de envío de propuestas de noticias por parte de los padres y madres de los alumnos.

El tablón de anuncios cuenta con un **panel informativo en la pantalla de inicio de Raíces**, en el que se destacan las noticias más recientes.

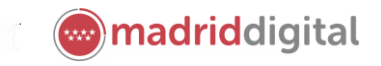

 $\Leftrightarrow$ 

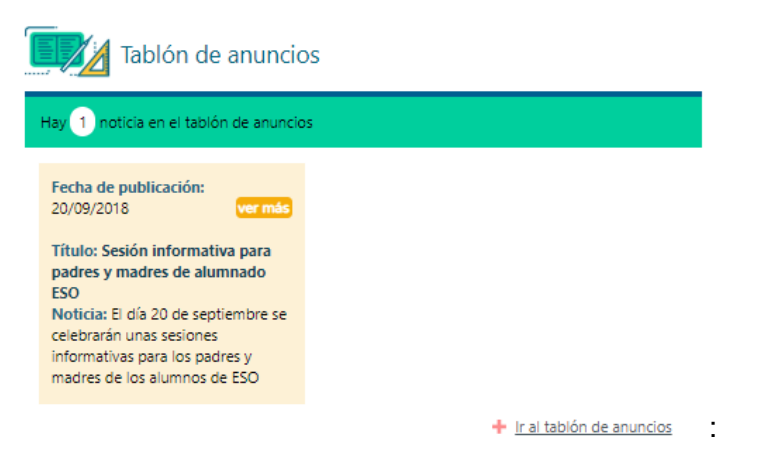

Para acceder al tablón de anuncios, puedes:

- pulsar sobre **Ir al tablón de anuncios** en el panel informativo de la pantalla de inicio, o
- seleccionar **Comunicaciones**, **Tablón de anuncios**, **Consultar el tablón.**

La pantalla Tablón de anuncios te mostrará los distintos anuncios publicados por el centro.

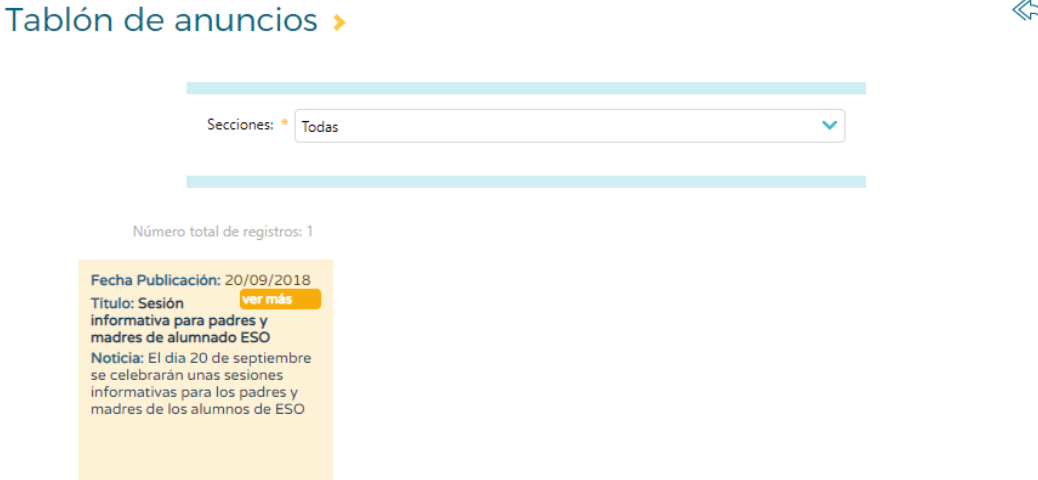

Desde esta pantalla podrás:

realizar un filtro sobre los anuncios para ver aquellos pertenecientes a una sección concreta

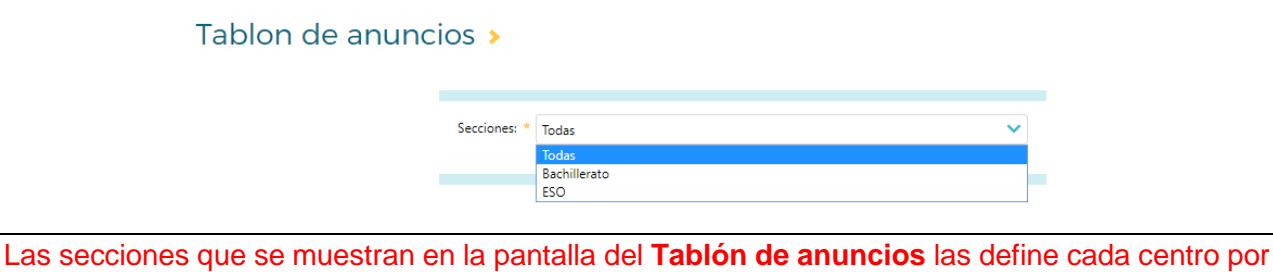

lo que dependen del centro en el que te encuentres.

consultar el cuerpo completo del texto del anuncio. Para ello deberás pulsar el botón **ver más**.

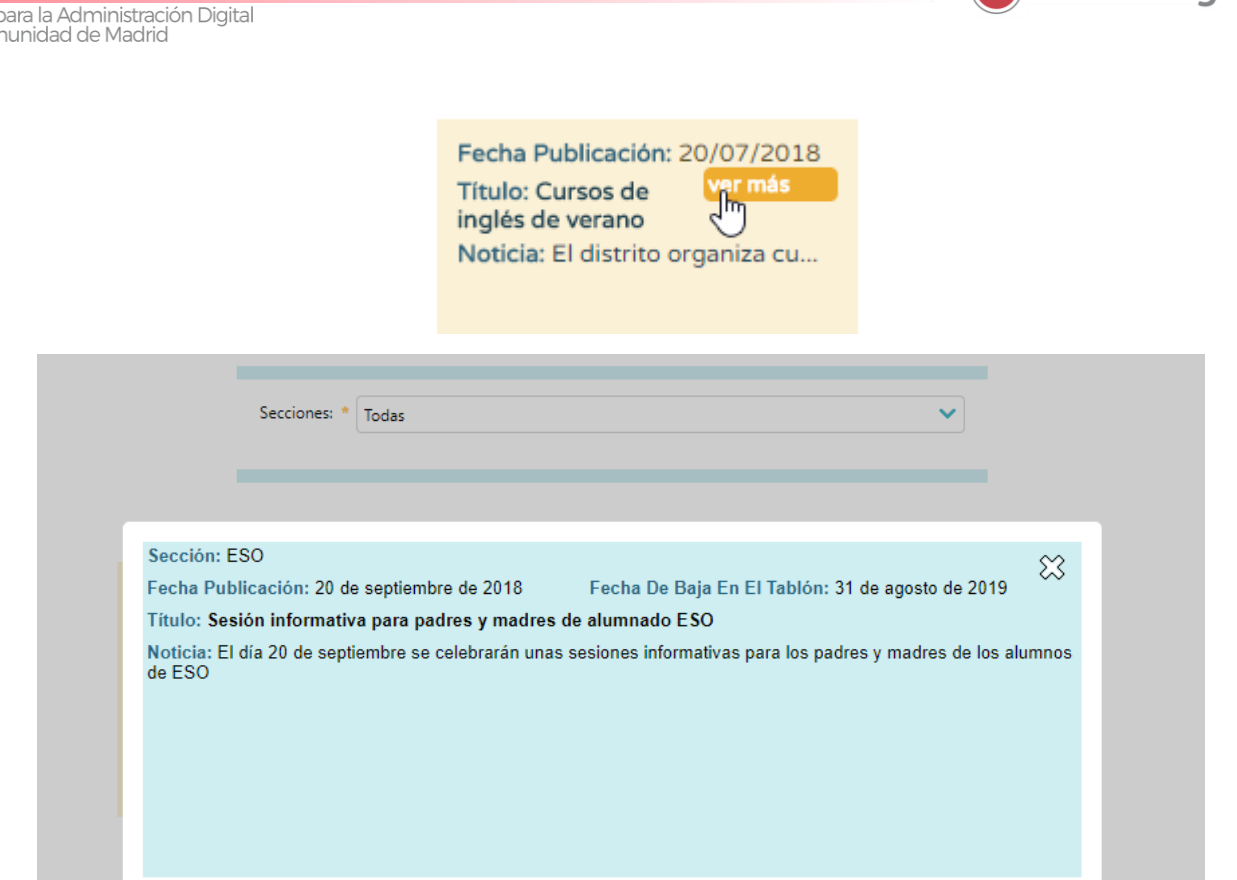

Para proponer la publicación de un anuncio al gestor del tablón del centro, selecciona **Comunicaciones**, **Tablón de anuncios**, **Solicitudes** y pulsa el botón **Solicitar publicación de noticia**.

#### Solicitudes de noticias

Agencia p<br>de la Con

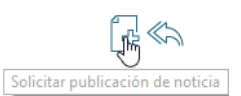

Aceptar

**madriddigital** 

Una vez en la pantalla **Solicitud de alta de noticia**, completa la **Razón para solicitar la noticia** y el texto propuesto para la **Noticia**, y pulsa **Aceptar**.

### Solicitud de alta de noticia >

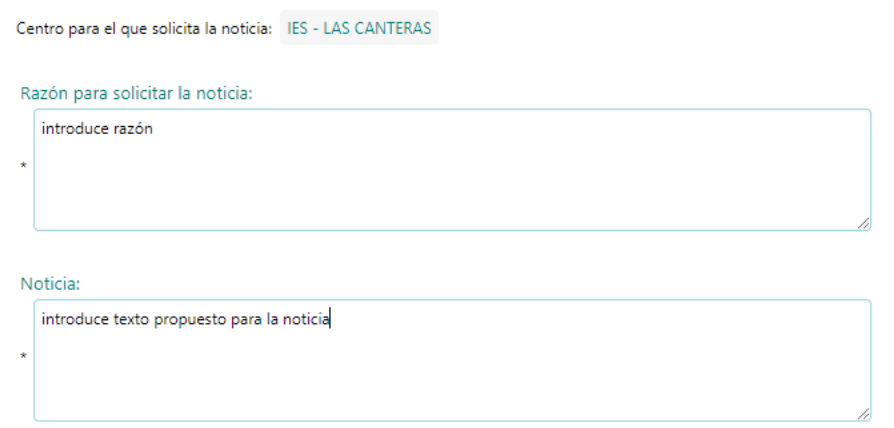

Una vez grabada la solicitud, esta aparecerá en la pantalla **Solicitudes de noticias**, al seleccionar las pendientes de revisión por el centro. Tras ser revisada por el centro, este podrá publicar la noticia, con o sin modificaciones al texto propuesto, o rechazar la noticia, en cuyo caso, incluirá un motivo de rechazo. Si la noticia se publica, esta podrá ser consultada por el profesorado, los tutores legales y los alumnos.

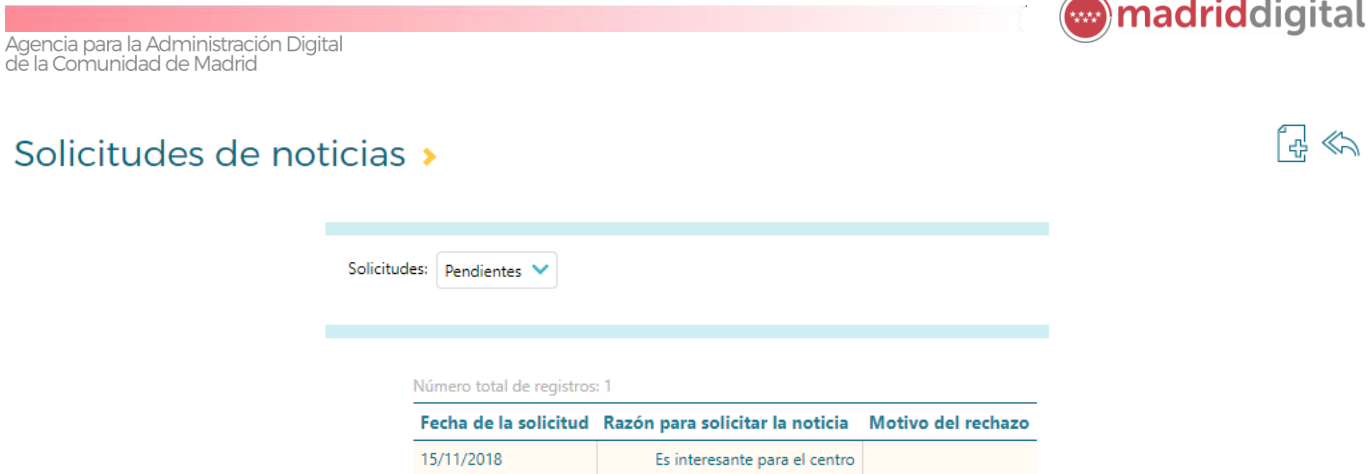

Para consultar el motivo de rechazo, tras filtrar las solicitudes por estado **Rechazado**. Si quieres ver el texto completo, pulsa sobre la solicitud y selecciona **Detalle**.

### Solicitudes de noticias >

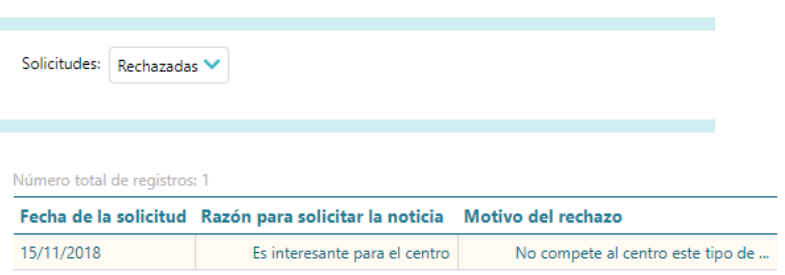

 $\mathbb{R}^{\lll}$ 

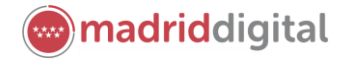

### <span id="page-30-0"></span>**7 Agenda personal**

La agenda personal de **Raíces** es una herramienta de planificación que permite a sus usuarios registrar eventos de su interés, ya sean de carácter personal o relativos a la relación del usuario con el centro. Esta agenda es de carácter estrictamente personal, es decir, los eventos o citas, sólo podrán ser visualizados por el propietario de la agenda, con la particularidad de que el centro y el sistema, podrán insertar eventos en la agenda de los tutores legales, por ejemplo, los relativos a las actividades evaluables, faltas de asistencia y visitas programadas registradas por el profesorado del alumno.

La agenda cuenta con un **panel informativo en la pantalla de inicio de Raíces**, en el que se destacan los eventos del mes actual.

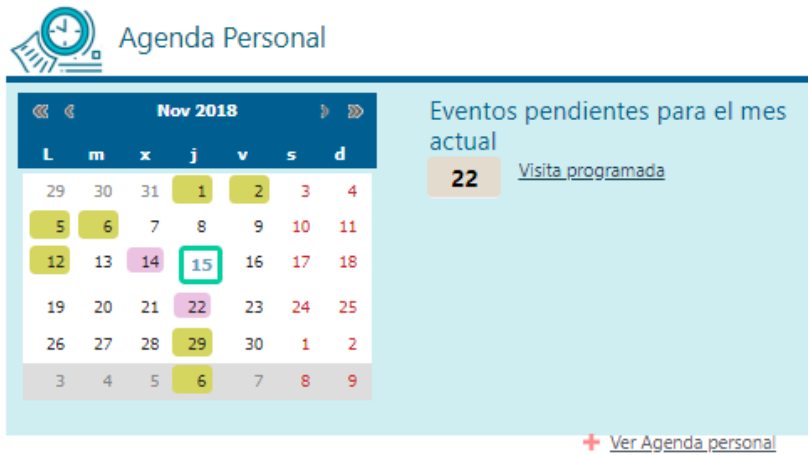

Para acceder a la agenda, puedes:

pulsar sobre **Ver Agenda personal** en el panel informativo de la pantalla de inicio, o

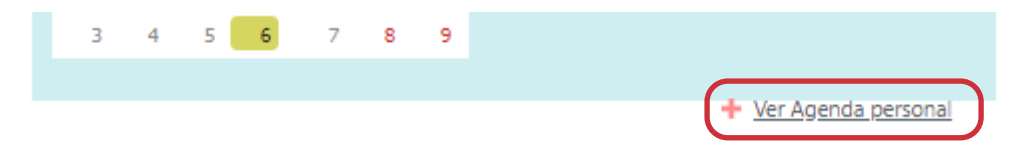

pulsar sobre el botón **Utilidades** en la cabecera y seguidamente pulsa en **Agenda**, o

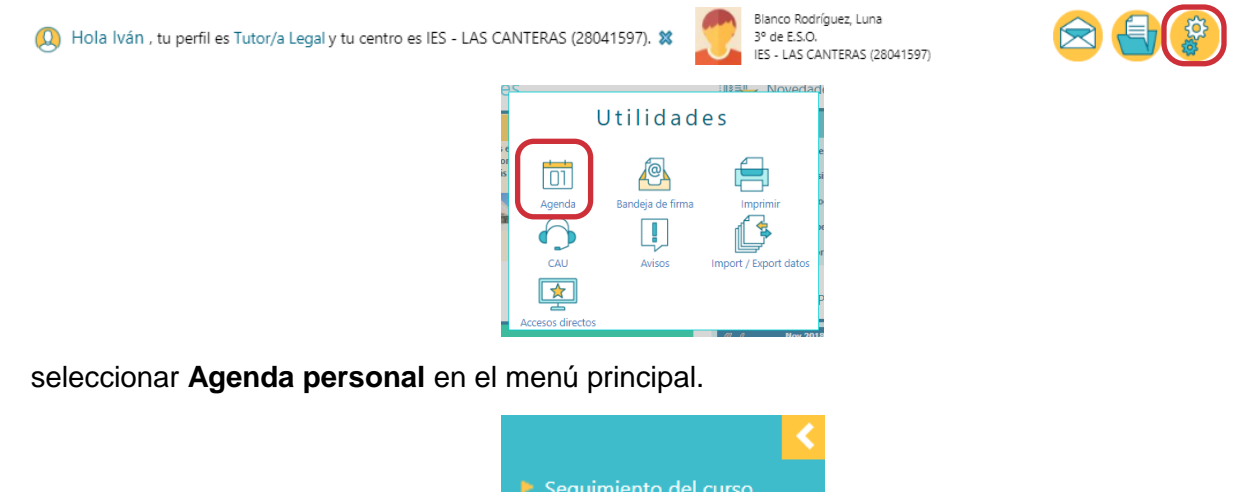

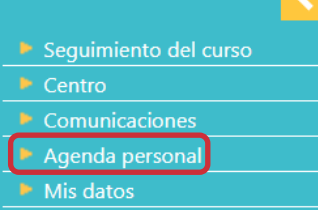

Agencia para la Administración Digital<br>de la Comunidad de Madrid

#### <span id="page-31-0"></span>**7.1 Crear un evento**

Crear una cita en la agenda personal de **Raíces** es sencillo. Primero selecciona la **Agenda**, desde la opción **Agenta personal**, ya sea en las opciones permanentes de la cabecera o desde el menú principal. Esto te llevará a una vista mensual del mes actual. A continuación, pulsa en el botón **Crear Evento**.

### Agenda personal

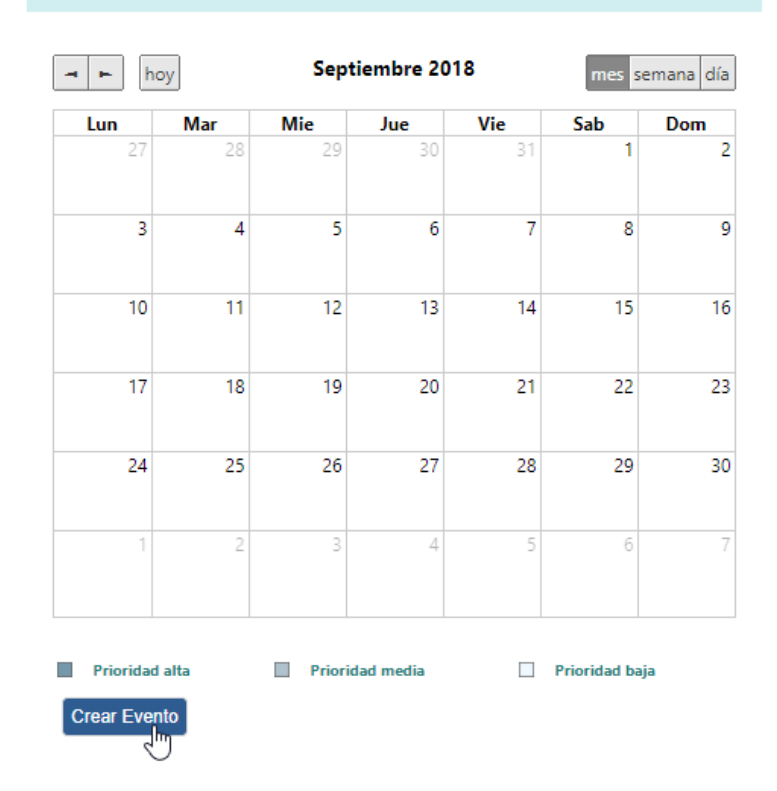

Bajo el botón aparecerán una serie de nuevos campos mediante los cuales podrás introducir los detalles del evento a registrar:

- El **título** del evento
- Las **fechas y horas de inicio y fin** que delimitan la cita o evento. Cabe destacar que no tiene importancia el mes, semana o fecha que se visualice en la pantalla antes de pulsar el botón **Crear evento**, pues podrás modificar las fechas en el momento que se da de alta la cita.
- Si se desea **recibir un recordatorio** a la cuenta de correo, para este evento un día antes de su comienzo.
- Un campo de **descripción**, en el que podrás incluir detalles descriptivos sobre el evento.
- Un campo de **anotaciones**, en el que podrás, por ejemplo, escribir tus notas tras el evento.
- Un campo en el que podrás marcar la **prioridad** del evento, que luego se reflejará en el calendario mediante un código de colores según la opción elegida.

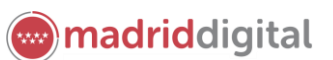

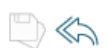

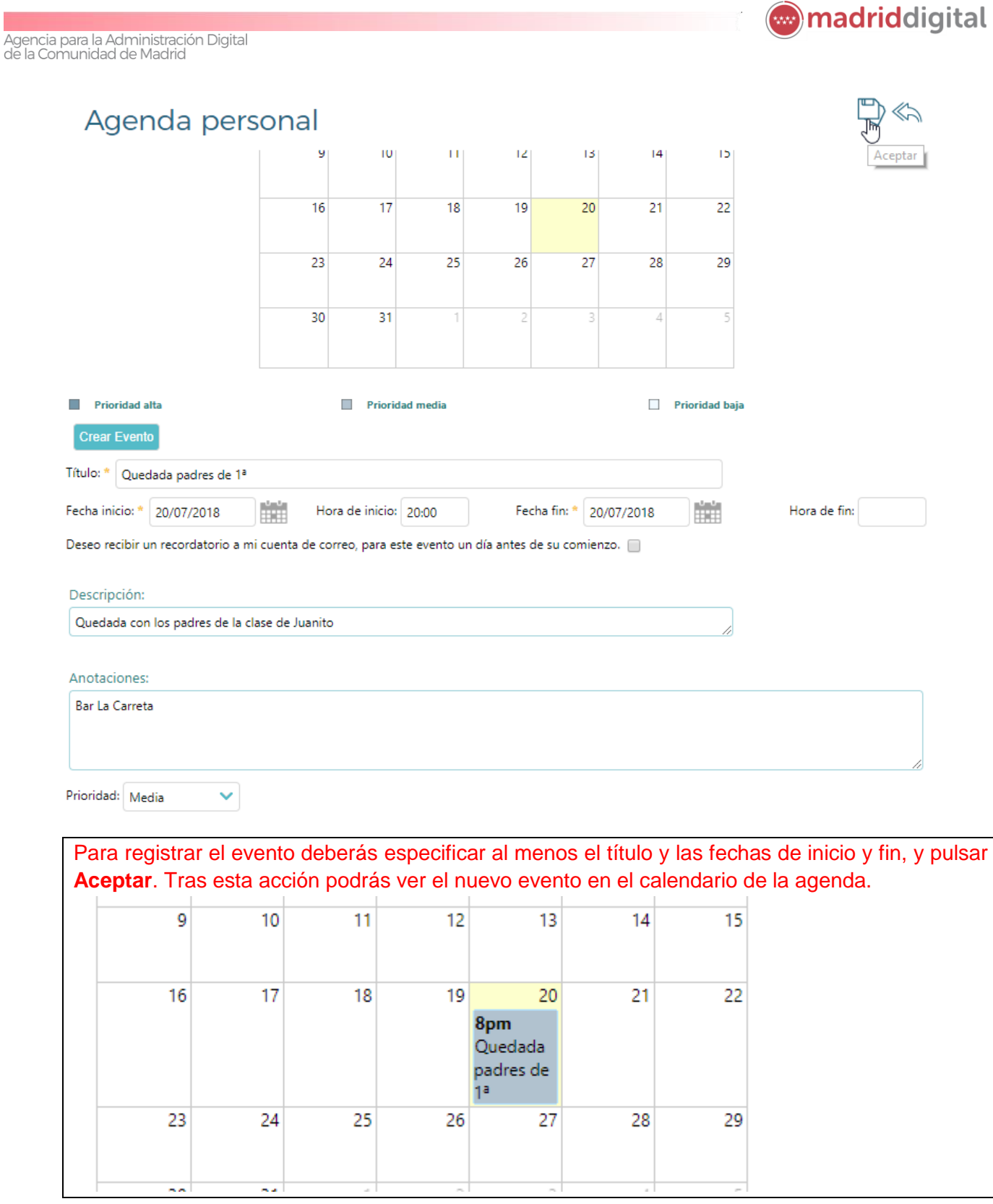

### <span id="page-32-0"></span>**7.2 Consultar la agenda**

Para navegar entre los diferentes meses o las diferentes vistas (mensual, semanal o diaria) debes hacer uso de la botonera que aparecen en la franja superior del calendario. En ella encontráis:

 **Flechas** para navegar entre los distintos meses, semanas y días, según la vista en la que te encuentres.

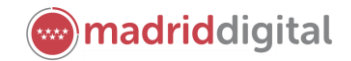

- El botón **Hoy** que te permitirá volver rápidamente al mes, semana o día actual cuando estés visualizando otro mes, semana o día.
- El **nombre del mes, semana o día visualizado**, según la vista en la que te encuentres.
- Los botones correspondientes a las vistas disponibles: **mes, semana y día**. La vista activa será aquella cuyo botón tenga el fondo en oscuro. Para cambiar de vista, bastará con pulsar sobre el botón de la vista deseada.

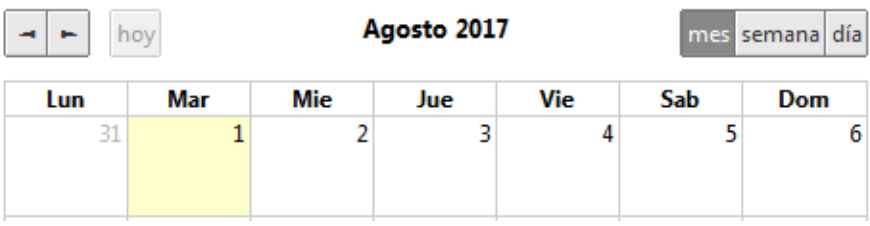

La visualización de los eventos dependerá de la vista elegida. En cualquier caso, siempre se mostrará el título y las horas del evento ubicados dentro del día del mes, del día de la semana o del tramo horario dentro del día correspondiente al evento:

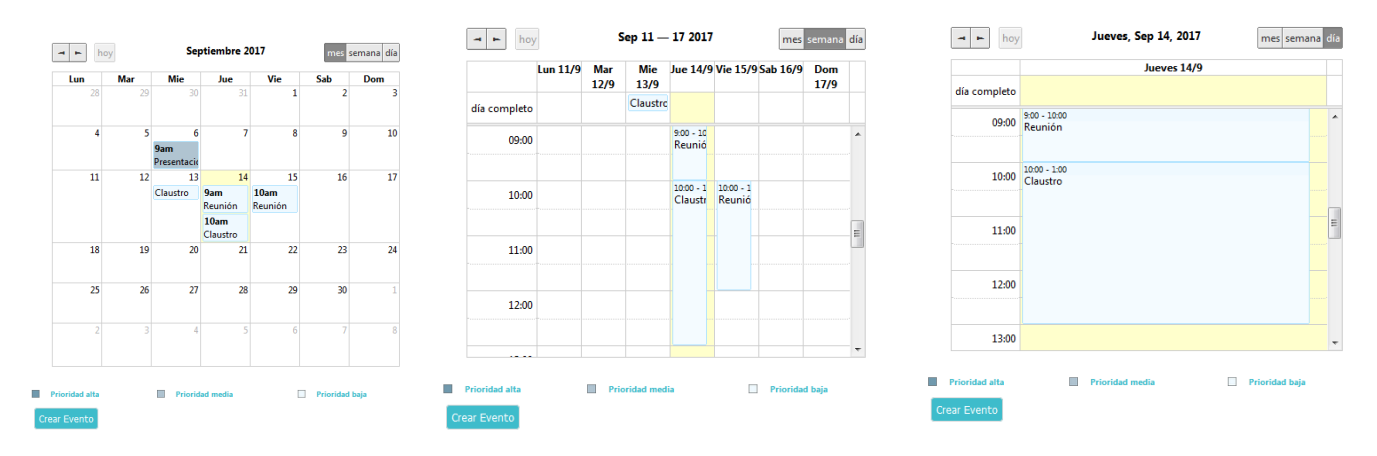

Para ver todos los detalles de un evento, ya estés visualizando un mes, una semana o un día, pulsa sobre el texto de la cita (hora/título). El detalle se mostrará bajo la vista activa. Siempre que visualices una cita personal podrás modificar los datos si lo consideras oportuno. Para ello, introduce los cambios y pulsa en **Aceptar** para que se guarden los cambios.

### <span id="page-33-0"></span>**7.3 Eliminar cita**

Si deseas eliminar una cita, accede al detalle de la misma, tal y como se explica en el apartado anterior, y pulsa el botón **Eliminar** que aparece junto al margen derecho bajo la vista activa y pulsa aceptar en el mensaje de confirmación que el sistema te mostrará a continuación.

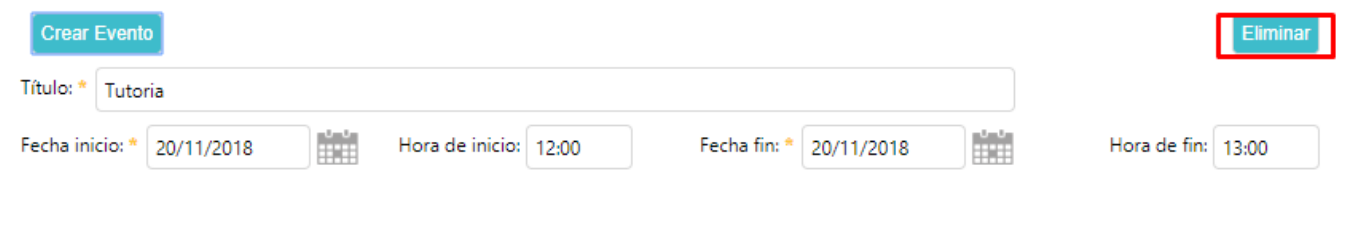

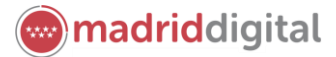

### <span id="page-34-0"></span>**8 Mis datos**

La funcionalidad **Mis datos** permite consultar los datos básicos que **Raíces** tiene de nosotros y gestionar nuestros datos de acceso y recuperación de contraseña.

Hay dos formas de acceder a **Mis datos**:

Desde el menú principal, seleccionando la opción **Mis Datos**.

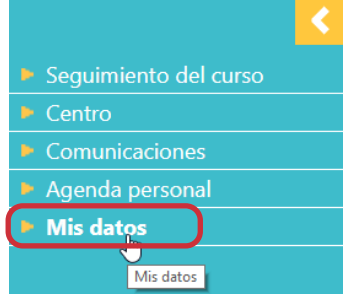

Desde la **cabecera**, pulsando sobre el icono que aparece junto al saludo y tu nombre.

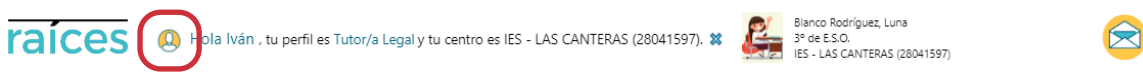

En la pantalla **Mis datos**, podrás ver tus datos personales y de cambio de contraseña. Aunque la mayoría son datos de consulta, tras introducir tu contraseña y pulsar **Validar**, se activarán una serie de datos que sí puedes modificar, en concreto tus datos de contacto y los datos relacionados con el cambio de contraseña con la que accedes al sistema.

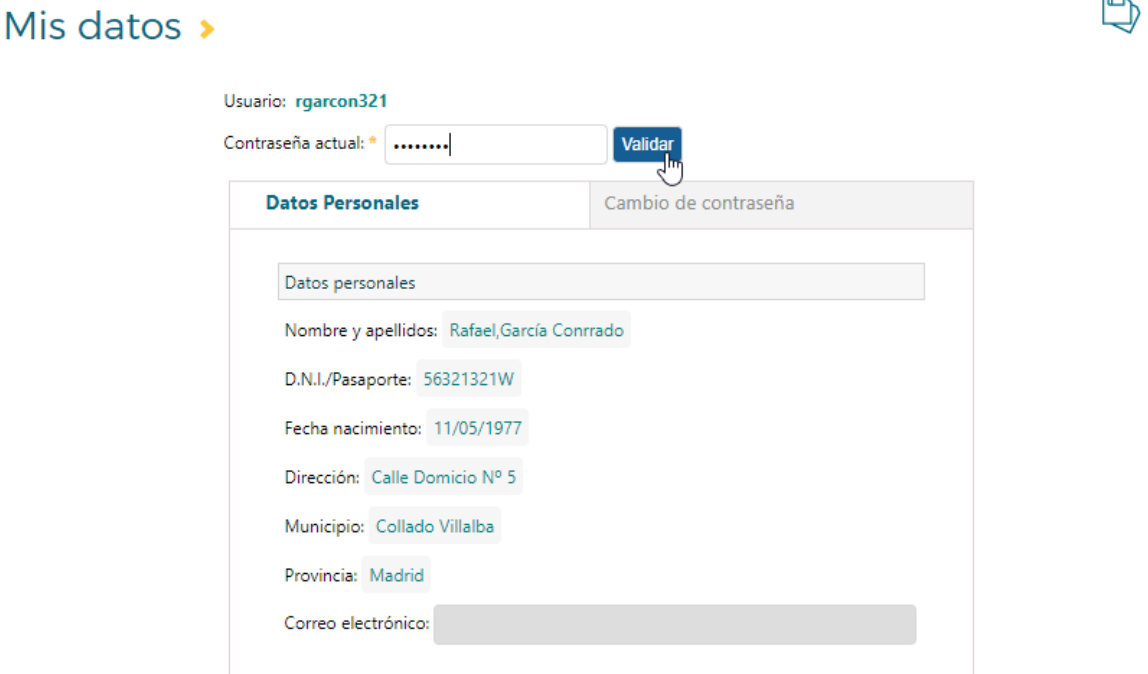

Tras haber validado la contraseña, si necesitas registrar o actualizar tu **Correo electrónico**, sitúate en la pestaña **Datos personales** e introduce el correo electrónico y pulsa el botón **Aceptar** para registrar los cambios.

Este correo electrónico será el utilizado para el envío de avisos (véase apartado 6.2)

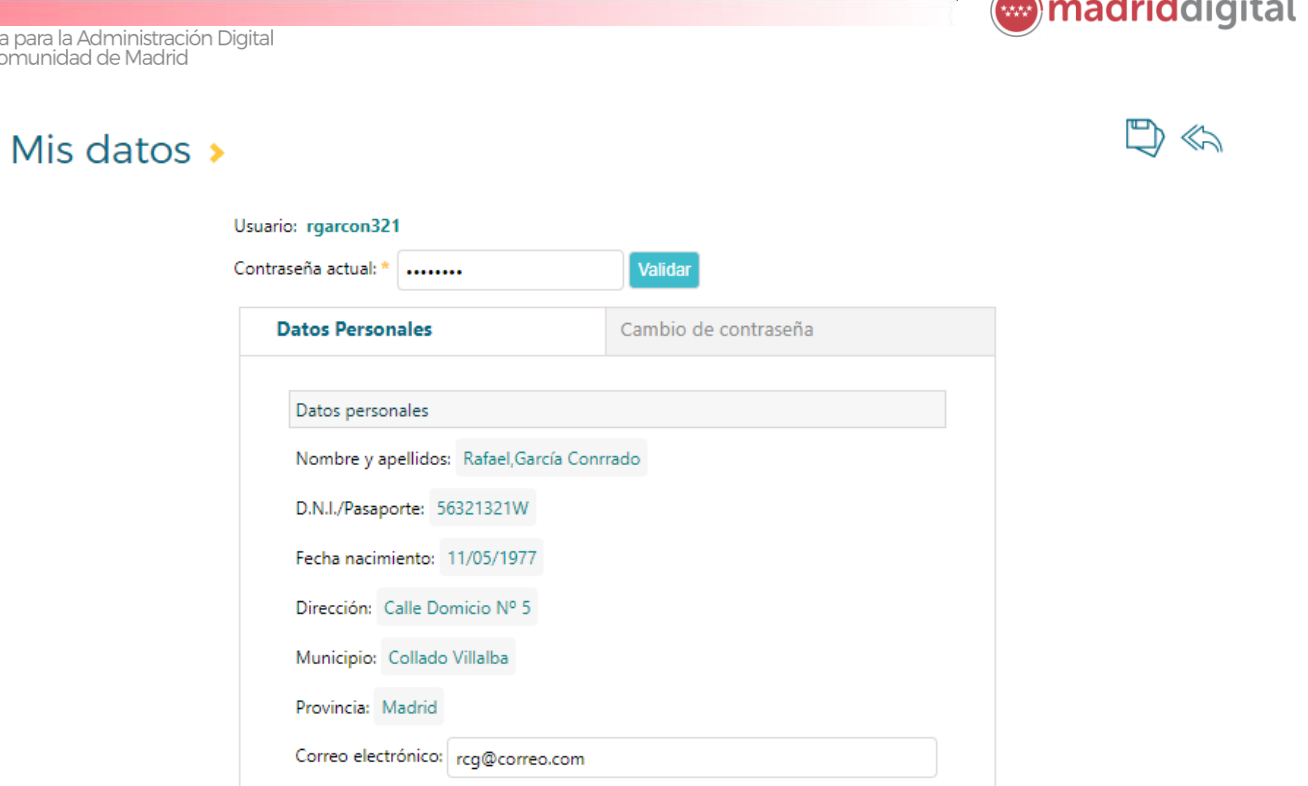

Al seleccionar la pestaña **Cambio de contraseña**, podrás ver los datos relativos al cambio de contraseña y:

 **cambiar la contraseña**. Para ello, introduce la nueva contraseña en los campos **Contraseña nueva** y **Confirmación contraseña nueva**. El sistema verificará que la nueva contraseña y señalará si cumple o no las condiciones mínimas:

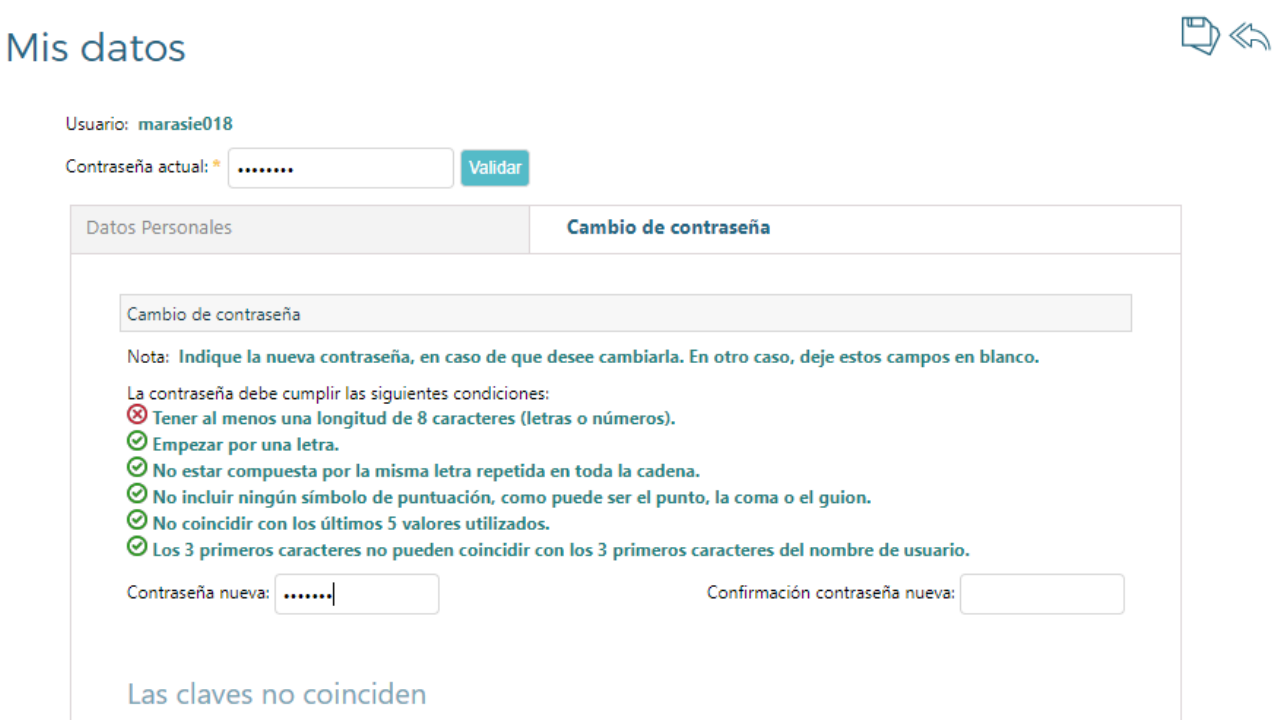

 establecer o modificar la **pregunta de seguridad para recuperar la contraseña**. Normalmente esta se establece la primera vez que accedes al sistema. Pero si quieres, puedes cambiar la pregunta que elegiste entonces. Para ello, marca la casilla **Marque la casilla si desea cambiar de pregunta o modificar la respuesta**. Tras marcarla, se activan el resto de los campos del

Agenci<br>de la C

apartado. Selecciona una pregunta del desplegable e indica la respuesta en los siguientes campos.

**en** madriddigital

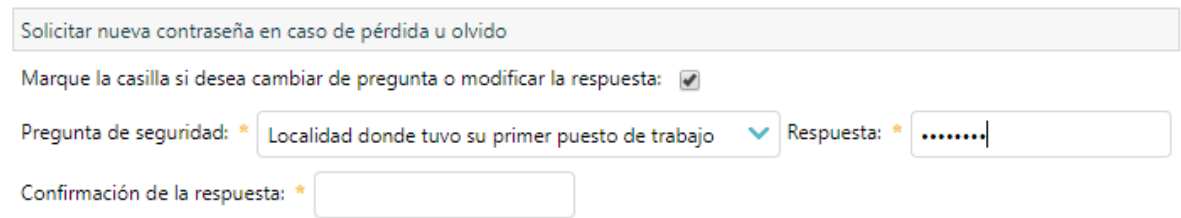

indicar o modificar el correo electrónico al que quieres que te llegue la clave.

A diferencia de los datos de contacto, y por razones de seguridad, el correo electrónico que especifiques aquí se mantendrá privado, por lo que no podrá ser consultado por el centro. Asegúrate de que el correo introducido esté correcto para evitar problemas a la hora de recuperar la contraseña. Si al intentar recuperar la contraseña no te llegase el mensaje, siempre podrás solicitar al centro que te reasignen una nueva contraseña.

Por último, no olvides pulsar el botón **Aceptar** los datos introducidos.